# ThinkPad X60 Tablet Service und Fehlerbehebung

# ThinkPad X60 Tablet Service und Fehlerbehebung

#### **Hinweis**

Vor Verwendung dieser Informationen und des dazugehörigen Produkts sollten Sie unbedingt folgende Veröffentlichungen lesen:

- v Das Handbuch *Sicherheit und [Gewährleistung](#page-10-0)*, das zu dieser Veröffentlichung gehört.
- v Weitere Informationen zu drahtlosen Funktionen in der Onlinehilfe *[Access](#page-10-0) Help* und in Anhang D, ["Bemer](#page-78-0)kungen und [Marken",](#page-78-0) auf Seite 69.
- v Die *Hinweise zur [Verwendung](#page-11-0) von Einheiten*, die zu dieser Veröffentlichung gehören.

#### **Erste Ausgabe (November 2006)**

Diese Veröffentlichung ist eine Übersetzung des Handbuchs *ThinkPad X60 Tablet Service and Troubleshooting Guide,* Teilenummer 42T8330,

© Copyright Lenovo 2006

Informationen, die nur für bestimmte Länder Gültigkeit haben und für Deutschland, Österreich und die Schweiz nicht zutreffen, wurden in dieser Veröffentlichung im Originaltext übernommen.

Möglicherweise sind nicht alle in dieser Übersetzung aufgeführten Produkte in Deutschland angekündigt und verfügbar; vor Entscheidungen empfiehlt sich der Kontakt mit der zuständigen Geschäftsstelle.

Änderung des Textes bleibt vorbehalten.

**© Copyright Lenovo 2006. Alle Rechte vorbehalten.**

# **Inhaltsverzeichnis**

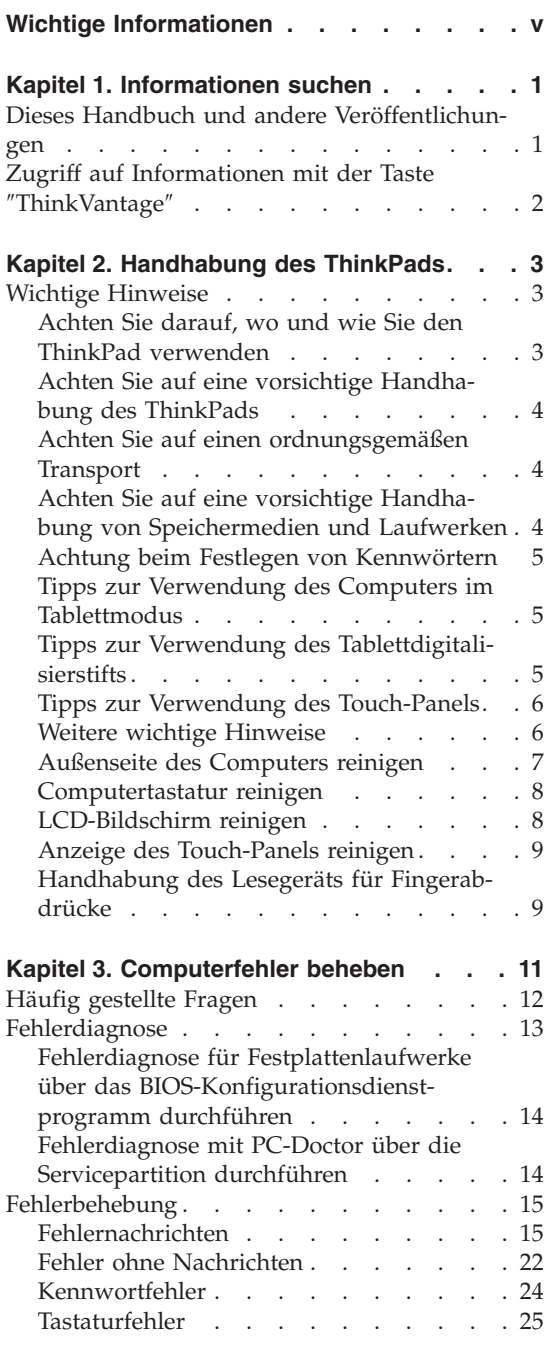

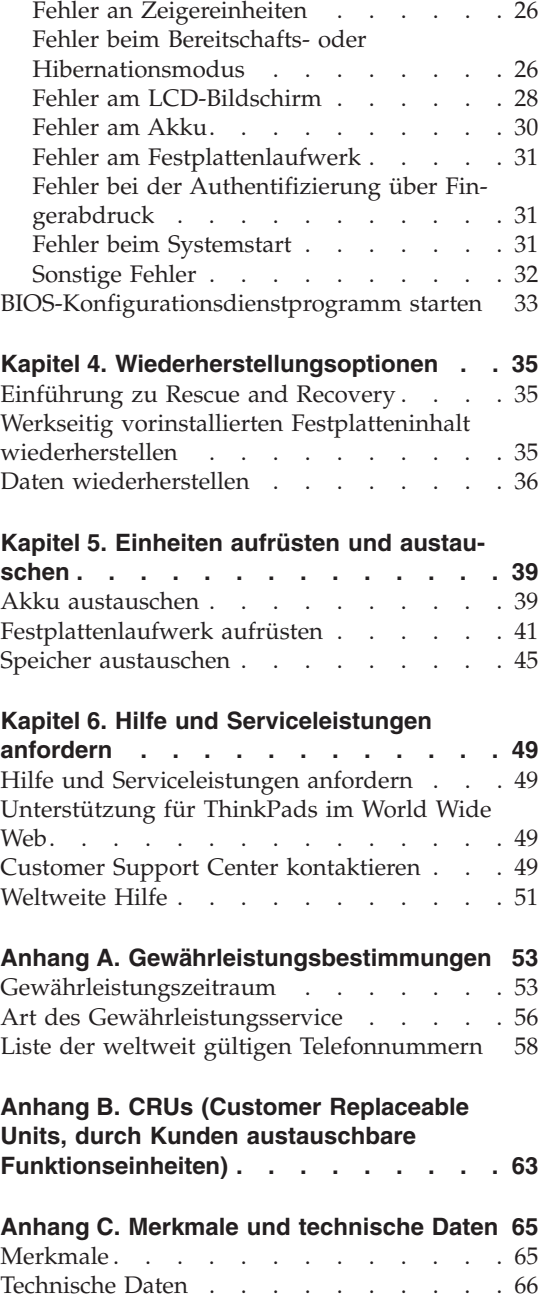

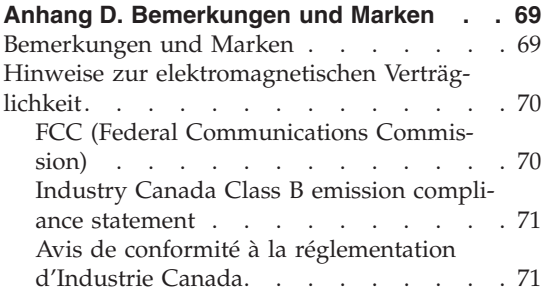

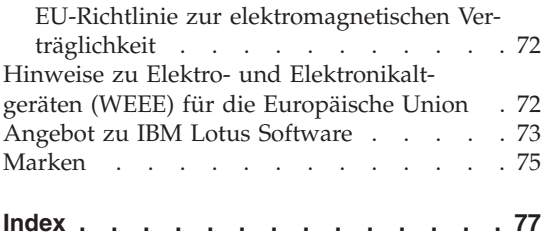

# <span id="page-6-0"></span>**Wichtige Informationen**

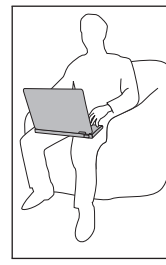

Vermeiden Sie es, die Unterseite oder andere Komponenten des Computers, die sich während des Betriebs erwärmen, über einen längeren Zeitraum mit den Oberschenkeln oder einem anderen Teil des Körpers zu berühren, wenn der Computer in Betrieb ist oder der Akku geladen wird.

Wenn das Netzteil an den Computer angeschlossen und mit einer Netzsteckdose verbunden ist, erwärmt es sich. Vermeiden Sie es, das Netzteil über einen längeren Zeitraum zu berühren, wenn Sie es verwenden. Verwenden Sie ein Netzteil niemals, um z. B. Ihre Hände aufzuwärmen. Ein längerer Hautkontakt kann sogar durch die Kleidung hindurch zu Hautverbrennungen führen.

Verlegen Sie Kabel von Netzteilen, Mäusen, Tastaturen, Druckern und anderen elektronischen Geräten sowie DFV-Leitungen so, dass sie nicht vom Computer oder von anderen Objekten eingeklemmt werden, dass sie Benutzer nicht behindern und Benutzer nicht über die Kabel stolpern können und dass sie den Betrieb des Computers nicht auf andere Weise stören. Behandeln Sie Kabel immer sorgfältig; beschädigen oder knicken Sie sie nicht.

Bevor Sie Ihren Computer transportieren, schalten Sie ihn entweder aus, drücken Sie die Tastenkombination Fn+F4, um ihn in den Bereitschaftsmodus zu versetzen, oder drücken Sie die Tastenkombination Fn+F12, um ihn in den Hibernationsmodus zu versetzen.

Stellen Sie sicher, dass die Betriebsanzeige nicht mehr leuchtet, bevor Sie den Computer transportieren. Dadurch vermeiden Sie Schäden am Festplattenlaufwerk und mögliche Datenverluste.

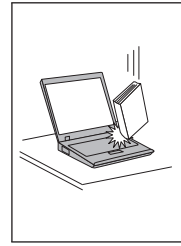

Vermeiden Sie Erschütterungen des Computers, des Bildschirms und der externen Einheiten, wie z. B. Stöße, Fallenlassen, Vibrationen und Verdrehungen, und vermeiden Sie Kratzer an den Einheiten. Legen Sie keine schweren Gegenstände auf dem Computer, dem Bildschirm und den externen Einheiten ab.

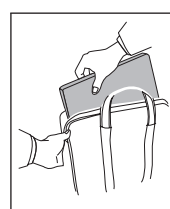

Verwenden Sie einen geeigneten Transportbehälter, der ausreichend Schutz vor Beschädigungen bietet. Transportieren Sie den Computer nicht in einem vollen Koffer oder in einer vollen Tasche.

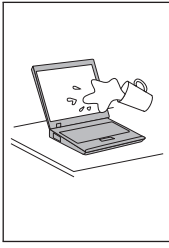

Bewahren Sie in der Nähe des Computers keine Flüssigkeiten auf, um das Verschütten von Flüssigkeiten auf dem Computer zu vermeiden. Verwenden Sie den Computer nicht in der Nähe von Wasser, um die Gefahr eines elektrischen Schlags zu vermeiden.

*Wichtige Informationen*

# <span id="page-10-0"></span>**Kapitel 1. Informationen suchen**

#### **Dieses Handbuch und andere Veröffentlichungen**

#### *Installationsanweisungen*

Bieten Hilfe beim Auspacken und Installieren Ihres ThinkPads. Sie enthalten weiterhin einige Tipps für Erstbenutzer und eine kurze Einführung in die von Lenovo vorinstallierte Software.

#### *Service und Fehlerbehebung*

#### (dieses Handbuch)

Bietet Informationen zur Handhabung Ihres ThinkPads, allgemeine Informationen zur Fehlerbehebung, eine Beschreibung von Wiederherstellungsprozeduren, Informationen zu Hilfe und Serviceleistungen und Gewährleistungsinformationen für Ihren Computer. Die Fehlerbehebungsinformationen in diesem Handbuch beziehen sich nur auf Fehler, die möglicherweise einen Zugriff auf das umfassende Hilfe- und Informationsportal, das Productivity Center, das auf Ihrem ThinkPad vorinstalliert ist, verhindern können.

#### *Access Help*

Ein umfassendes Onlinehandbuch, das Antworten auf die meisten Fragen zu Ihrem Computer bereithält, Ihnen beim Konfigurieren von vorinstallierten Funktionen und Tools sowie beim Beheben von Fehlern hilft. Um *Access Help* zu öffnen, klicken Sie auf **Start**, bewegen Sie den Zeiger auf **Alle Programme** und anschließend auf **ThinkVantage**. Klicken Sie auf **Access Help**.

#### Productivity Center

Bietet einfachen Zugriff auf Softwaretools und wichtige Lenovo Websites und erspart es Ihnen somit, anderes Referenzmaterial mit sich herumtragen zu müssen. Drücken Sie die blaue Taste ″ThinkVantage®″ auf der Tastatur, um das Productivity Center zu öffnen. Weitere Informationen zur Verwendung der Taste ″ThinkVantage″ finden Sie im Abschnitt "Zugriff auf [Informationen](#page-11-0) mit der Taste "ThinkVantage"" auf [Seite](#page-11-0) 2.

#### *Sicherheit und Gewährleistung*

Enthält allgemeine Sicherheitshinweise und die vollständige Lenovo Gewährleistung.

#### <span id="page-11-0"></span>*Hinweise zur Verwendung von Einheiten*

Ergänzt dieses Handbuch. Lesen Sie diese Informationen, bevor Sie die drahtlosen Funktionen Ihres ThinkPads verwenden. Der ThinkPad erfüllt die Funkfrequenz- und Sicherheitsstandards der Länder oder Regionen, in denen er für die Verwendung als drahtlose Einheit zugelassen ist. Der ThinkPad muss entsprechend den Installationsanweisungen und entsprechend den gültigen Richtlinien für drahtlose Einheiten installiert und verwendet werden.

# **Zugriff auf Informationen mit der Taste** ″**ThinkVantage**″

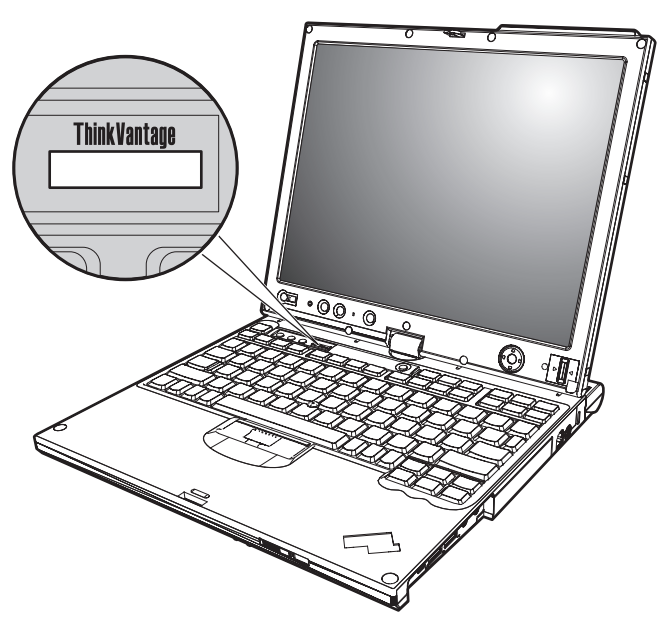

Mit Hilfe der blauen Taste ″ThinkVantage″ können Sie im normalen Computerbetrieb jederzeit Informationen anzeigen. Darüber hinaus bietet diese Taste Unterstützung, wenn der Computer nicht ordnungsgemäß funktioniert. Drücken Sie die Taste ″ThinkVantage″, um das [Productivity](#page-10-0) Center zu öffnen. Hier finden Sie informative Beispiele und leicht verständliche Anweisungen zu grundlegenden Themen und erweiterten Funktionen, die Sie bei Ihrer Arbeit unterstützen.

Außerdem können Sie die Taste ″ThinkVantage″ verwenden, um den Systemstart des Computers zu unterbrechen und den Arbeitsbereich von Rescue and Recovery zu starten, der unabhängig vom Windows-Betriebssystem ausgeführt wird und für das Betriebssystem verdeckt ist.

# <span id="page-12-0"></span>**Kapitel 2. Handhabung des ThinkPads**

Obwohl der ThinkPad als robustes Notebook konzipiert wurde, das in normalen Arbeitsumgebungen zuverlässig arbeitet, sollten Sie bei der Handhabung die nachfolgend aufgeführten Punkte beachten. Wenn Sie die in diesem Abschnitt enthaltenen Hinweise befolgen, können Sie Ihren ThinkPad optimal einsetzen.

#### **Wichtige Hinweise**

#### **Achten Sie darauf, wo und wie Sie den ThinkPad verwenden**

- v Vermeiden Sie es, die Unterseite oder andere Komponenten des Computers, die sich während des Betriebs erwärmen, über einen längeren Zeitraum mit den Oberschenkeln oder einem anderen Teil des Körpers zu berühren, wenn der Computer in Betrieb ist oder der Akku geladen wird. Der Computer gibt im normalen Betrieb Wärme ab. Die Stärke der Wärmeabgabe richtet sich nach der Intensität der Systemaktivität und des Ladevorgangs. Längerer Kontakt mit dem Körper kann, selbst durch Bekleidung hindurch, zu Reizungen und möglicherweise sogar zu Verbrennungen führen.
- v Wenn das Netzteil an den Computer angeschlossen und mit einer Netzsteckdose verbunden ist, erwärmt es sich. Vermeiden Sie es, das Netzteil über einen längeren Zeitraum zu berühren, wenn Sie es verwenden. Verwenden Sie ein Netzteil niemals, um z. B. Ihre Hände aufzuwärmen. Ein längerer Hautkontakt kann sogar durch die Kleidung hindurch zu Hautverbrennungen führen.
- v Verlegen Sie Kabel von Netzteilen, Mäusen, Tastaturen, Druckern und anderen elektronischen Geräten sowie DFV-Leitungen so, dass sie nicht vom Computer oder von anderen Objekten eingeklemmt werden, dass sie Benutzer nicht behindern und Benutzer nicht über die Kabel stolpern können und dass sie den Betrieb des Computers nicht auf andere Weise stören. Behandeln Sie Kabel immer sorgfältig; beschädigen oder knicken Sie sie nicht.
- v Bewahren Sie in der Nähe des Computers keine Flüssigkeiten auf, um das Verschütten von Flüssigkeiten auf dem Computer zu vermeiden. Verwenden Sie den Computer nicht in der Nähe von Wasser (um die Gefahr eines elektrischen Schlags zu vermeiden).
- Bewahren Sie Verpackungsmaterialien nicht in Reichweite von Kindern auf, um eine Erstickungsgefahr durch Plastiktüten zu vermeiden.
- v Halten Sie den Computer von Magneten, eingeschalteten Mobiltelefonen, Elektrogeräten oder Lautsprechern fern (der Mindestabstand zu diesen Geräten sollte ungefähr 13 cm betragen).

• Setzen Sie den Computer nicht extremen Temperaturen aus (unter  $5^{\circ}$ C oder über 35 °C).

# <span id="page-13-0"></span>**Achten Sie auf eine vorsichtige Handhabung des ThinkPads**

- v Vermeiden Sie es, Gegenstände (z. B. Papier) zwischen den LCD-Bildschirm und die Tastatur oder unter die Tastatur zu legen.
- v Vermeiden Sie Erschütterungen des Computers, des Bildschirms und der externen Einheiten, wie z. B. Stöße, Fallenlassen, Vibrationen und Verdrehungen, und vermeiden Sie Kratzer an den Einheiten. Legen Sie keine schweren Gegenstände auf dem Computer, dem Bildschirm und den externen Einheiten ab.
- v Der LCD-Bildschirm sollte in einem Winkel von etwas über 90 Grad geöffnet und verwendet werden. Öffnen Sie den LCD-Bildschirm nicht in einem Winkel von mehr als 180 Grad, da dadurch das Scharnier beschädigt werden könnte.

# **Achten Sie auf einen ordnungsgemäßen Transport**

- v Vergewissern Sie sich vor einem Transport des Computers, dass alle Datenträger entfernt, alle angeschlossenen Einheiten ausgeschaltet und alle Kabel abgezogen sind.
- v Vergewissern Sie sich vor einem Transport des Computers, dass der Computer in den Bereitschafts- oder Hibernationsmodus versetzt oder ausgeschaltet wurde. Sie vermeiden damit Schäden am Festplattenlaufwerk und daraus resultierenden Datenverlust.
- v Wenn Sie den geöffneten Computer hochheben möchten, halten Sie ihn nur an der Unterseite fest. Vermeiden Sie es, den Computer am Bildschirm hochzuheben oder festzuhalten.
- Verwenden Sie einen geeigneten Transportbehälter, der ausreichend Schutz vor Beschädigungen bietet. Transportieren Sie den Computer nicht in einem vollen Koffer oder in einer vollen Tasche.

# **Achten Sie auf eine vorsichtige Handhabung von Speichermedien und Laufwerken**

- v Legen Sie die Disketten nicht schräg ein. Vermeiden Sie es, Disketten mit mehrfach überklebten Etiketten sowie mit Etiketten, die nicht mehr richtig an der Diskette kleben, in das Diskettenlaufwerk einzulegen, da diese Etiketten im Laufwerk hängen bleiben können.
- Ist Ihr Computer mit einem optischen Laufwerk ausgestattet, berühren Sie nicht die Oberfläche der CD bzw. der DVD oder die Linse auf dem Schlitten des optischen Laufwerks.
- v Schließen Sie den Schlitten des optischen Laufwerks erst, nachdem die CD oder DVD mit einem Klicken in der Halterung in der Mitte des Schlittens eingerastet ist.

<span id="page-14-0"></span>v Wenn Sie das Festplattenlaufwerk, Diskettenlaufwerk oder optische Laufwerk installieren, beachten Sie die im Lieferumfang der Hardware enthaltenen Anweisungen. Üben Sie auf die Einheiten nur Druck aus, wenn dies unbedingt erforderlich ist.

# **Achtung beim Festlegen von Kennwörtern**

v Merken Sie sich die Kennwörter. Wenn Sie das Administrator- oder das Festplattenkennwort vergessen, kann dieses nicht durch einen autorisierten Lenovo Service-Provider zurückgesetzt werden. Unter Umständen muss in diesem Fall die Systemplatine oder das Festplattenlaufwerk ausgetauscht werden.

# **Tipps zur Verwendung des Computers im Tablettmodus**

- v Wenn Sie den LCD-Bildschirm schließen möchten, stellen Sie zunächst sicher, dass der Bildschirm auf die Tastatur gerichtet ist oder dass er sich in einem Winkel von 180 Grad zur Tastatur befindet und so die Rückseite (Außenseite) des Bildschirms auf die Tastatur gerichtet ist.
- v Vermeiden Sie es, den Computer nur am Bildschirm hochzuheben oder festzuhalten.
- v Vermeiden Sie Stöße, Erschütterungen oder Schläge am LCD-Bildschirm.
- v Um eine gute Luftzirkulation zu gewährleisten, achten Sie darauf, dass der Lüfter nicht durch Gegenstände blockiert wird, wie z. B. durch Teppiche oder Kissen.
- v Wenn Sie den Computer im Bilderrahmenmodus verwenden, sollten Sie den Bildschirm mit einer Hand festhalten und den Tablettdigitalisierstift verwenden.
- v Wenn Sie den Computer im Tablettmodus verwenden und mit einer Hand festhalten, achten Sie darauf, ihn keinen starken oder wiederholten Erschütterungen oder Drehungen auszusetzen.
- v Verwenden Sie den Computer nicht im Freien. Schützen Sie den Computer vor Regen und Feuchtigkeit.
- v Wenn Sie den Computer in einer Transporttasche mit sich führen, sollte sich der Computer im Notebookmodus befinden und der LCD-Bildschirm geschlossen sein.

# **Tipps zur Verwendung des Tablettdigitalisierstifts**

- v Verwenden Sie nur einen Tablettdigitalisierstift, der im Lieferumfang des ThinkPad X60 Tablet enthalten ist oder den Sie als Zusatzeinrichtung für Ihren Computer erworben haben. Nur dieser Stift kann mit dem ThinkPad X60 Tablet verwendet werden. Andere Tablettdigitalisierstifte bleiben möglicherweise in der Stifthalterung stecken oder verursachen andere Fehler.
- Schützen Sie den Tablettdigitalisierstift vor Feuchtigkeit. Er darf nicht mit Wasser in Berührung kommen.

# <span id="page-15-0"></span>**Tipps zur Verwendung des Touch-Panels**

- v Das Touch-Panel ist eine Glasabdeckung, die mit einem Kunstoff-Film bedeckt ist. Zur Eingabe können Sie Ihren Finger oder den Digitalisierstift verwenden, der im Lieferumfang des Computers enthalten ist. Verwenden Sie ausschließlich den angegebenen Stift. Verwenden Sie keine Metallgegenstände, da es andernfalls zu einer Beschädigung oder Störung des Touch-Panels kommen kann.
- v Wenn Sie den Computer in einer Transporttasche mit sich führen, sollte sich der Computer im Notebookmodus befinden und der LCD-Bildschirm geschlossen sein. Transportieren Sie den Computer nicht im Tablettmodus.
- v Wenn Sie zur Eingabe am Bildschirm gleichzeitig Ihren Finger und den Digitalisierstift verwenden, werden nur die mit dem Digitalisierstift eingegebenen Daten verarbeitet.
- v Wenn Sie zur Eingabe am Bildschirm Ihren Finger verwenden, berühren Sie immer nur einen Punkt gleichzeitig. Wenn Sie mehrere Punkte gleichzeitig berühren, wird die Eingabe nicht richtig verarbeitet.
- Beim Touch-Panel kann es nach und nach zu einer Abweichung zwischen dem Punkt, den sie mit Ihrem Finger berührt haben, und der tatsächlichen Position auf dem Bildschirm kommen. Um dies zu vermeiden, sollten Sie mit Hilfe des Dienstprogramms für Einstellungen des Touch-Panels regelmäßig die Genauigkeit der Eingabe über Ihren Finger korrigieren.

# **Weitere wichtige Hinweise**

- v Der Modem Ihres Computers kann nur ein analoges oder ein öffentliches Telefonnetz nutzen. Schließen Sie den Modem nicht an Nebenstellenanlagen oder digitale Telefonleitungen an, da der Modem ansonsten beschädigt werden könnte. In Privathaushalten werden häufig analoge Telefonleitungen verwendet, wohingegen digitale Telefonleitungen oft in Hotels oder Bürogebäuden verwendet werden. Wenn Sie nicht sicher sind, welche Art von Telefonleitung Sie verwenden, wenden Sie sich an die zuständige Telefongesellschaft.
- Möglicherweise verfügt der Computer sowohl über einen Ethernet-Anschluss als auch über einen Modemanschluss. Achten Sie in diesem Fall darauf, das Übertragungskabel an den richtigen Anschluss anzuschließen, um eine Beschädigung des Anschlusses zu vermeiden.
- v Registrieren Sie Ihre ThinkPad-Produkte bei Lenovo (Informationen dazu erhalten Sie auf folgender Website: [http://www.lenovo.com/register\)](http://www.lenovo.com/register). Dadurch haben die zuständigen Stellen die Möglichkeit, Ihnen den Computer wiederzubeschaffen, falls er verloren geht oder gestohlen wird. Durch die Registrierung des Computers können Sie von Lenovo auch über mögliche technische Informationen und Erweiterungen informiert werden.
- Der Computer sollte ausschließlich von einem autorisierten Kundendienstmitarbeiter für ThinkPads zerlegt und repariert werden.
- <span id="page-16-0"></span>v Vermeiden Sie es, Änderungen an den Verriegelungen vorzunehmen (z. B. sie mit Klebeband zu versehen), damit der Bildschirm geöffnet oder geschlossen bleibt.
- v Drehen Sie den Computer nicht mit der Unterseite nach oben, wenn das Netzteil angeschlossen ist. Dabei kann der Stecker abbrechen.
- v Wenn Sie eine Einheit in einer Einheitenposition austauschen, schalten Sie den Computer aus oder vergewissern Sie sich, dass die Einheit im laufenden Betrieb bzw. im Modus ″Betrieb aussetzen″ ausgetauscht werden kann.
- v Achten Sie beim Austauschen von Laufwerken in Ihrem Computer darauf, die Kunststoffblenden wieder anzubringen (falls vorhanden).
- v Bewahren Sie das externe oder austauschbare Festplattenlaufwerk, Diskettenlaufwerk oder optische Laufwerk in einer geeigneten Verpackung auf, wenn Sie es nicht verwenden.
- v Berühren Sie vor der Installation folgender Einheiten einen Metalltisch oder ein anderes geerdetes Metallobjekt. Dadurch wird die statische Aufladung Ihres Körpers verringert. Durch statische Aufladung können Einheiten beschädigt werden.
	- PC-Karte
	- Smart-Card
	- Speicherkarte, wie z. B. xD-Picture-Karte, SD-Karte, Memory Stick und MultiMediaCard
	- Speichermodul
- v Wenn Sie Daten auf eine oder von einer Flash-Media-Karte übertragen, wie z. B. eine SD-Karte, dürfen Sie den Computer erst in den Bereitschafts- oder den Hibernationsmodus versetzen, nachdem die Datenübertragung abgeschlossen ist. Andernfalls können die Daten beschädigt werden.

### **Außenseite des Computers reinigen**

Sie sollten den Computer in regelmäßigen Abständen reinigen. Beachten Sie dabei Folgendes:

- 1. Mischen Sie ein sanftes Reinigungsmittel (Reinigungsmittel ohne Scheuerpulver oder Chemikalien, wie z. B. Säuren oder alkalische Stoffe) mit Wasser. Verwenden Sie fünf Teile Wasser und einen Teil Reinigungsmittel.
- 2. Tauchen Sie einen Schwamm oder ein saugfähiges Tuch in die verdünnte Reinigungsflüssigkeit.
- 3. Drücken Sie den Schwamm so gut wie möglich aus.
- 4. Wischen Sie die Außenseite mit kreisenden Bewegungen mit dem Schwamm ab. Achten Sie darauf, dass keine Flüssigkeit auf den Computer tropft.
- 5. Wischen Sie die Oberfläche ab, um die Reinigungsflüssigkeit zu entfernen.
- 6. Spülen Sie den Schwamm mit klarem Wasser aus.
- 7. Wischen Sie die Außenseite des Computers mit dem ausgespülten Schwamm ab.
- <span id="page-17-0"></span>8. Wischen Sie die Oberfläche mit einem trockenen, weichen, fusselfreien Tuch trocken.
- 9. Lassen Sie die Oberfläche vollständig trocknen, und entfernen Sie ggf. Fasern von dem Tuch von der Außenseite des Computers.

# **Computertastatur reinigen**

- 1. Befeuchten Sie ein weiches, staubfreies Tuch mit Isopropylalkohol.
- 2. Reiben Sie die Tasten mit dem Tuch sauber. Reiben Sie die Tasten einzeln sauber. Wenn Sie mehrere Tasten sauber reiben, verhakt sich das Tuch möglicherweise an einer anderen Taste und Sie beschädigen die Taste. Stellen Sie sicher, dass keine Flüssigkeit auf oder zwischen die Tasten tropft.
- 3. Lassen Sie die Tastatur trocknen.
- 4. Wenn Sie Krümel oder Staub zwischen den Tasten entfernen möchten, können Sie einen Kameralinsenblasebalg und eine feine Bürste oder einen Haartrockner mit einem Kaltluftgebläse verwenden.

**Anmerkung:** Sprühen Sie keine Reinigungsflüssigkeit direkt auf den Bildschirm oder auf die Tastatur.

# **LCD-Bildschirm reinigen**

- 1. Wischen Sie den Bildschirm vorsichtig mit einem trockenen, weichen, fusselfreien Tuch ab. Wenn auf dem Bildschirm eine Verfärbung ähnlich einem Kratzer auftritt, wurde diese möglicherweise durch den Druck der Tastatur oder des TrackPoint®-Stifts auf den Bildschirm hervorgerufen, indem von außen auf die Abdeckung gedrückt wurde.
- 2. Wischen Sie in diesem Fall den Fleck vorsichtig mit einem weichen, trockenen Tuch ab.
- 3. Wenn sich die Verfärbung auf diese Art nicht entfernen lässt, befeuchten Sie ein weiches, fusselfreies Tuch mit Wasser oder einer Mischung, die zu gleichen Teilen aus Isopropylalkohol und Wasser besteht und keine Verunreinigungen enthält.
- 4. Drücken Sie das Tuch so gut wie möglich aus.
- 5. Wischen Sie den Bildschirm erneut ab. Achten Sie darauf, dass keine Flüssigkeit auf den Computer tropft.
- 6. Achten Sie darauf, dass der Bildschirm trocken ist, bevor Sie das Notebook schließen.

# <span id="page-18-0"></span>**Anzeige des Touch-Panels reinigen**

- 1. Verwenden Sie ein trockenes, weiches, fusselfreies Tuch, um z. B. Fingerabdrücke von der Anzeige des Touch-Panels zu entfernen. (Ein saugfähiger Baumwollstoff kann ebenfalls verwendet werden.) Geben Sie keine Lösungsmittel auf den Stoff.
- 2. Wischen Sie mit einer Seite des Tuchs Fremdpartikel und Staub vorsichtig vom Touch-Panel ab.
- 3. Wischen Sie Flecken oder Fingerabdrücke mit der anderen Seite des Tuchs oder mit einem anderen sauberen Tuch ab.
- 4. Waschen Sie das Tuch nach Verwendung mit einem neutralen Reinigungsmittel.

# **Handhabung des Lesegeräts für Fingerabdrücke**

Sie sollten Folgendes vermeiden, um das Lesegerät für Fingerabdrücke nicht zu beschädigen und seine Funktionsfähigkeit nicht zu beeinträchtigen:

- v An der Oberfläche des Lesegeräts mit harten, spitzen Objekten kratzen
- An der Oberfläche des Lesegeräts mit dem Fingernagel oder anderen harten Objekten kratzen oder schaben
- Das Lesegerät mit schmutzigen Fingern verwenden oder berühren

Reinigen Sie das Lesegerät mit einem trockenen, weichen, fusselfreien Tuch, wenn Sie Folgendes bemerken:

- Die Oberfläche des Lesegeräts ist schmutzig oder weist Flecken auf.
- Die Oberfläche des Lesegeräts ist feucht.
- Die Registrierung oder Authentifizierung Ihres Fingerabdrucks über das Lesegerät schlägt mehrmals fehl.

*Handhabung des ThinkPads*

# <span id="page-20-0"></span>**Kapitel 3. Computerfehler beheben**

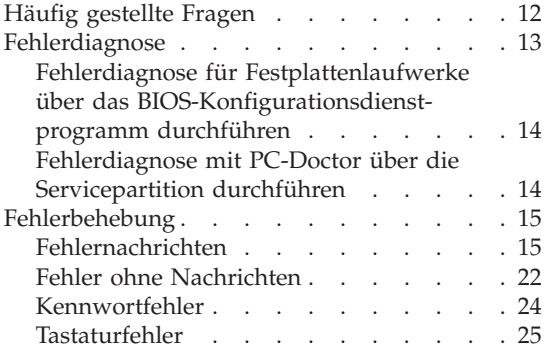

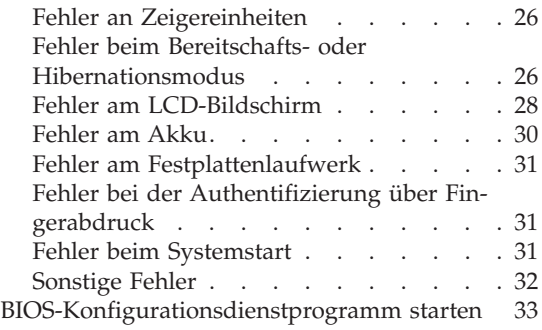

**Anmerkung:** Wenn das System in Betrieb ist und der Zugriff auf das Onlinehilfesystem *Access Help* möglich ist, lesen Sie die entsprechenden Abschnitte in *[Access](#page-10-0) Help*. Dieses Kapitel enthält nur Informationen für den Fall, dass Sie nicht auf *Access Help* zugreifen können.

## <span id="page-21-0"></span>**Häufig gestellte Fragen**

Dieser Abschnitt enthält häufig gestellte Fragen und Informationen dazu, wo Sie detaillierte Antworten finden können. Genauere Informationen zu den einzelnen Veröffentlichungen, die zum Lieferumfang Ihres ThinkPads gehören, finden Sie im Abschnitt "Dieses Handbuch und andere [Veröffentlichungen"](#page-10-0) auf [Seite](#page-10-0) 1.

#### **Welche Sicherheitsmaßnahmen soll ich beim Verwenden des ThinkPads berücksichtigen?**

Detaillierte Informationen zu Sicherheitsmaßnahmen finden Sie im Handbuch *Sicherheit und [Gewährleistung](#page-10-0)*.

**Wie kann ich Fehler bei der Verwendung meines ThinkPads vermeiden?** Lesen Sie den Abschnitt "Wichtige [Informationen"](#page-6-0) auf Seite v und Kapitel 2, ["Handhabung](#page-12-0) des ThinkPads", auf Seite 3 dieses Handbuchs. Weitere Tipps finden Sie auch in folgenden Abschnitten der Onlinehilfefunktion *[Access](#page-10-0) Help*:

- Fehlervermeidung
- v Flüssigkeit auf der Tastatur

#### **Welche Hardwaremerkmale hat mein neuer ThinkPad?**

Lesen Sie den Abschnitt "Überblick zum ThinkPad" im Programm *[Access](#page-10-0) Help*.

#### **Wo finde ich detaillierte Spezifikationen zu meiner Maschine?** Rufen Sie die Adresse <http://www.lenovo.com/think/support> auf.

#### **Ich möchte eine Einheit aufrüsten** *oder* **ich möchte eine der folgenden Einheiten austauschen: Festplattenlaufwerk, Mini-PCI-ExpressCard, Modemtochterkarte, Speichermodul, Tastatur oder Handauflage.**

In Anhang B, "CRUs (Customer [Replaceable](#page-72-0) Units, durch Kunden austauschbare [Funktionseinheiten\)",](#page-72-0) auf Seite 63 dieses Handbuchs finden Sie eine Liste von CRUs und Informationen dazu, wo Sie eine Anleitung zum Entfernen oder Austauschen der entsprechenden Komponente finden.

#### **Mein Computer funktioniert nicht richtig.**

Lesen Sie den Abschnitt "Fehlerbehebung" im Programm [Access](#page-10-0) Help. In diesem Handbuch werden nur Fehler beschrieben, die den Zugriff auf das Onlinehilfesystem möglicherweise verhindern.

#### <span id="page-22-0"></span>**Wo sind die Wiederherstellungs-CDs?**

Im Lieferumfang Ihres Computers ist normalerweise keine Wiederherstellungs-CD oder Windows-CD enthalten. Eine Beschreibung der alternativen Wiederherstellungmethoden von Lenovo finden Sie im Abschnitt "Werkseitig vorinstallierten [Festplatteninhalt](#page-44-0) [wiederherstellen"](#page-44-0) auf Seite 35 dieses Handbuchs.

#### **Wie kann ich mich an das Customer Support Center wenden?**

Lesen Sie Kapitel 6, "Hilfe und [Serviceleistungen](#page-58-0) anfordern", auf Seite [49](#page-58-0) dieses Handbuchs. Die Telefonnummern der zuständigen Customer Support Center finden Sie im Abschnitt "Liste der [weltweit](#page-67-0) gültigen [Telefonnummern"](#page-67-0) auf Seite 58.

#### **Wo finde ich die Gewährleistungsinformationen?**

Detaillierte Informationen zur Gewährleistung finden Sie im Handbuch *Sicherheit und [Gewährleistung](#page-10-0)*. Informationen hinsichtlich der für Ihren Computer geltenden Gewährleistung, einschließlich Gewährleistungszeitraum und Art des Gewährleistungsservice, finden Sie in Anhang A, ["Gewährleistungsbestimmungen",](#page-62-0) auf Seite 53.

### **Fehlerdiagnose**

Wenn an Ihrem Computer ein Fehler auftritt, können Sie ihn mit dem Programm ″PC-Doctor® für Windows″ testen. Gehen Sie wie folgt vor, um das Programm ″PC-Doctor für Windows″ aufzurufen:

- 1. Klicken Sie auf **Start**.
- 2. Bewegen Sie den Zeiger auf **Alle Programme** (für alle anderen Windows-Betriebssysteme als Windows XP auf **Programme**) und anschließend auf **PC-Doctor für Windows**.
- 3. Klicken Sie auf **PC-Doctor**.

Weitere Informationen zum Programm ″PC-Doctor für Windows″ finden Sie in der Hilfe zum Programm.

#### **Achtung**

Das Ausführen eines Tests nimmt möglicherweise mehrere Minuten oder einen längeren Zeitraum in Anspruch. Stellen Sie sicher, dass Sie genügend Zeit zur Verfügung haben. Der Test darf nicht unterbrochen werden!

Wenn Sie vom Customer Support Center Unterstützung anfordern möchten, drucken Sie das Testprotokoll aus, damit Sie diese Informationen schnell an den Kundendiensttechniker weiterleiten können.

# <span id="page-23-0"></span>**Fehlerdiagnose für Festplattenlaufwerke über das BIOS-Konfigurationsdienstprogramm durchführen**

Sie können eine Fehlerdiagnose für das Festplattenlaufwerk durchführen, ohne das Betriebssystem zu starten. Gehen Sie wie folgt vor, um über das BIOS-Konfigurationsdienstprogramm einen Diagnosetest für das Festplattenlaufwerk durchzuführen:

- 1. Wenn ein Diskettenlaufwerk an den Computer angeschlossen ist, nehmen Sie gegebenenfalls die Diskette aus dem Diskettenlaufwerk, und schalten Sie den Computer aus.
- 2. Schalten Sie den Computer ein.
- 3. Wenn die Nachricht "To interrupt normal startup, press the blue Think-Vantage button" unten links in der Anzeige erscheint, drücken Sie die Taste F1, um das BIOS-Konfigurationsdienstprogramm aufzurufen.
- 4. Wählen Sie den Menüeintrag **HDD diagnostic program** (Diagnoseprogramm für Festplattenlaufwerke) mit Hilfe der Cursortasten aus. Drücken Sie die Eingabetaste.
- 5. Wählen Sie mit Hilfe der Cursortasten die Option **Main hard disk drive** (Hauptfestplattenlaufwerk) oder die Option **Ultrabay hard disk drive** (Ultrabay-Festplattenlaufwerk) aus.
- 6. Drücken Sie die Eingabetaste, um das Diagnoseprogramm zu starten.

# **Fehlerdiagnose mit PC-Doctor über die Servicepartition durchführen**

Wenn Sie PC-Doctor über den auf der Servicepartition des Festplattenlaufwerks gespeicherten Arbeitsbereich von Rescue and Recovery aufrufen, können Sie für Ihr System eine Fehlerdiagnose durchführen, ohne das Betriebssystem starten zu müssen. Gehen Sie dazu wie folgt vor:

- 1. Wenn ein Diskettenlaufwerk an den Computer angeschlossen ist, nehmen Sie gegebenenfalls die Diskette aus dem Diskettenlaufwerk, und schalten Sie den Computer aus.
- 2. Schalten Sie den Computer ein.
- 3. Wenn die Nachricht "To interrupt normal startup, press the blue Think-Vantage button" unten links in der Anzeige erscheint, drücken Sie die blaue Taste ″ThinkVantage″, um den Arbeitsbereich von Rescue and Recovery aufzurufen.
- 4. Wählen Sie den Menüeintrag **Diagnose für Hardware durchführen** aus. Der Computer wird erneut gestartet, und PC-Doctor wird aufgerufen.

Weitere Informationen zu PC-Doctor können Sie anzeigen, wenn Sie die Taste F1 drücken, um die Hilfefunktion oder das zugehörige Onlinehandbuch aufzurufen.

## <span id="page-24-0"></span>**Fehlerbehebung**

Wenn der von Ihnen gesuchte Fehler hier nicht aufgeführt ist, finden Sie weitere Informationen im Programm *[Access](#page-10-0) Help*, der integrierten Onlinehilfefunktion. Im folgenden Abschnitt werden nur die Fehler beschrieben, die einen Zugriff auf diese Hilfefunktion möglicherweise verhindern können.

## **Fehlernachrichten**

#### **Anmerkungen:**

- 1. Das Zeichen x steht in den folgenden Tabellen als Platzhalter für ein beliebiges Zeichen.
- 2. Bei der Version von PC-Doctor, die im Folgenden genannt wird, handelt es sich um PC-Doctor für Windows.

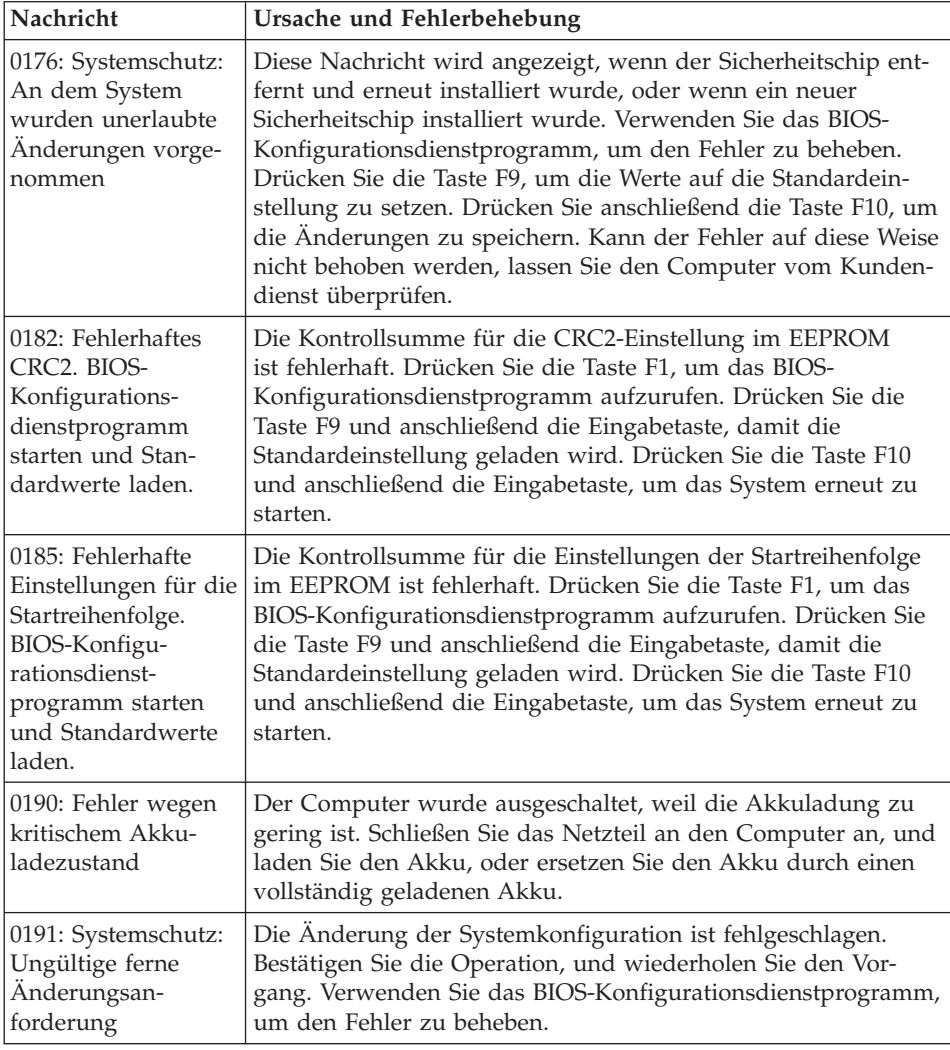

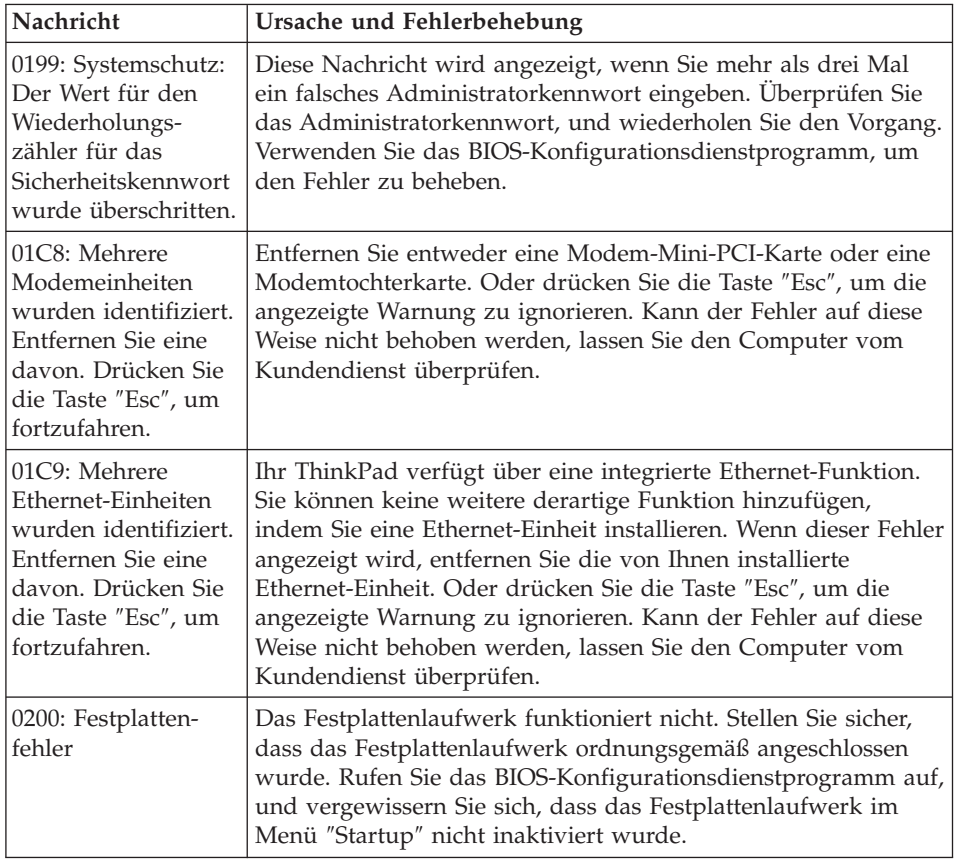

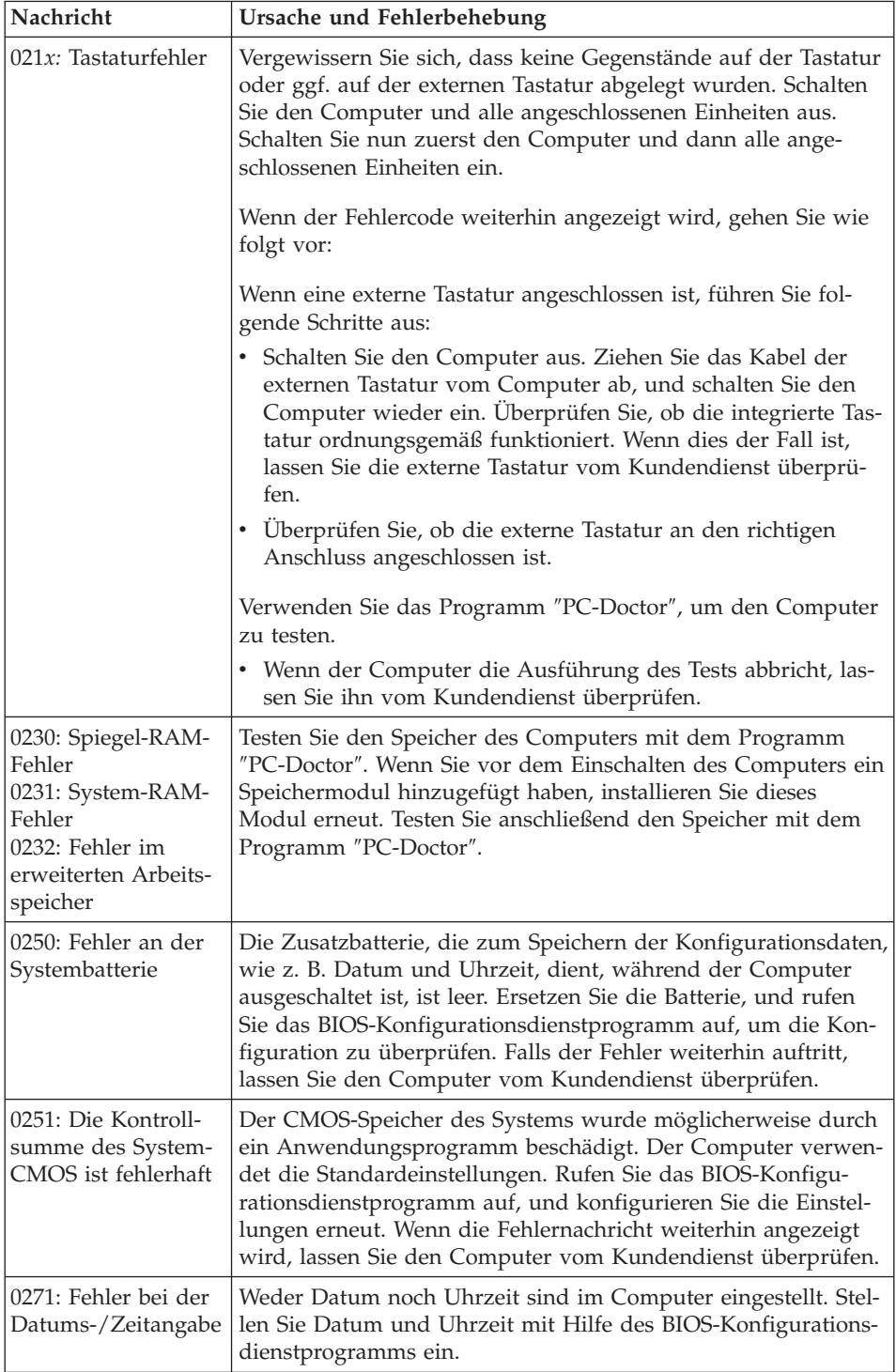

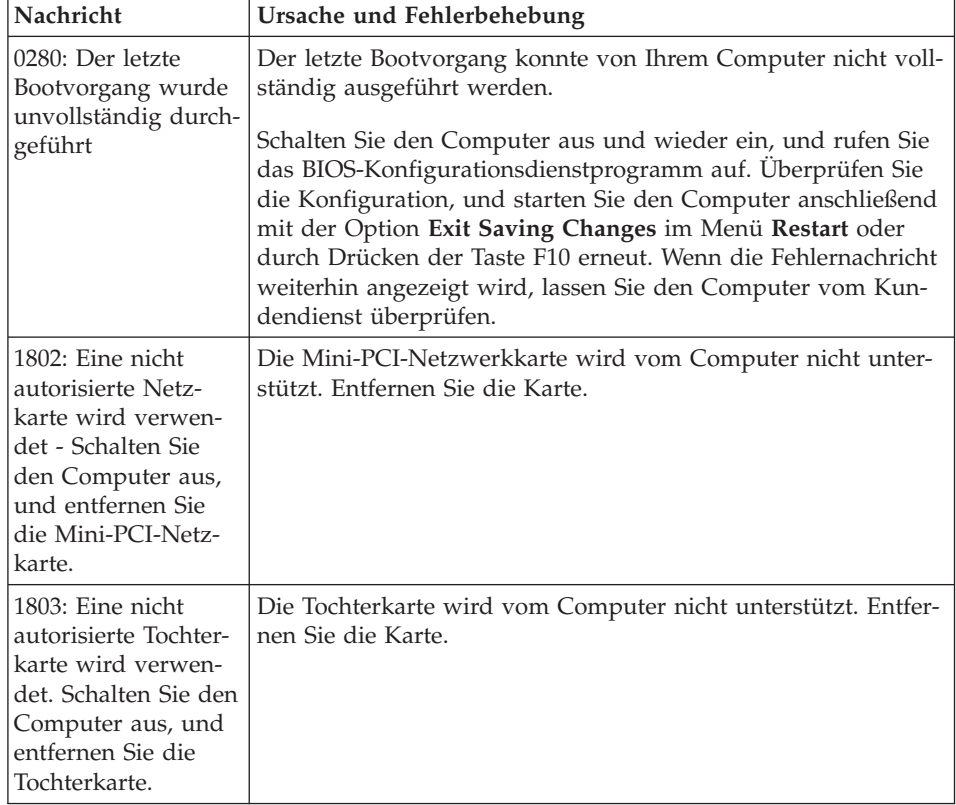

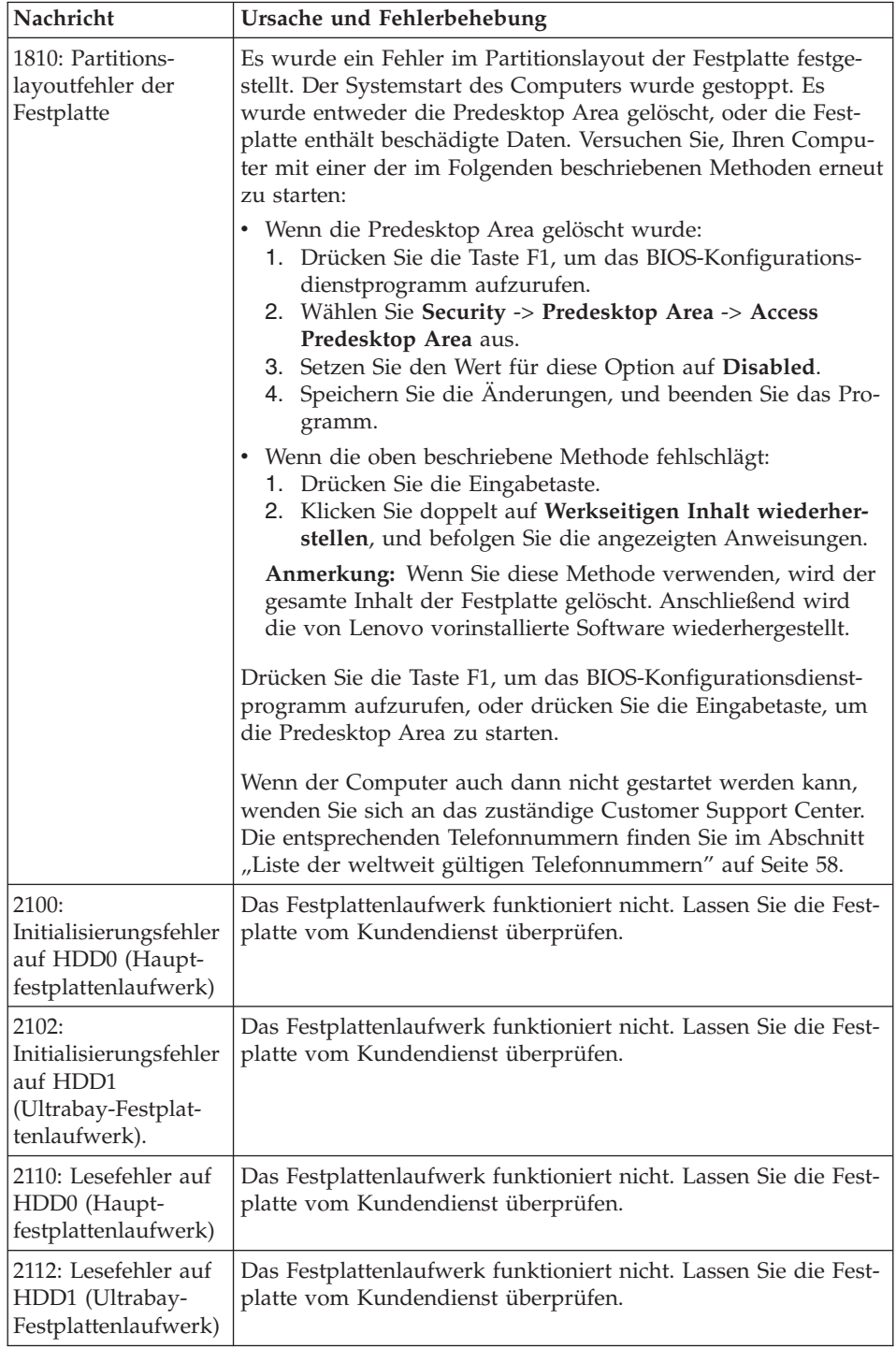

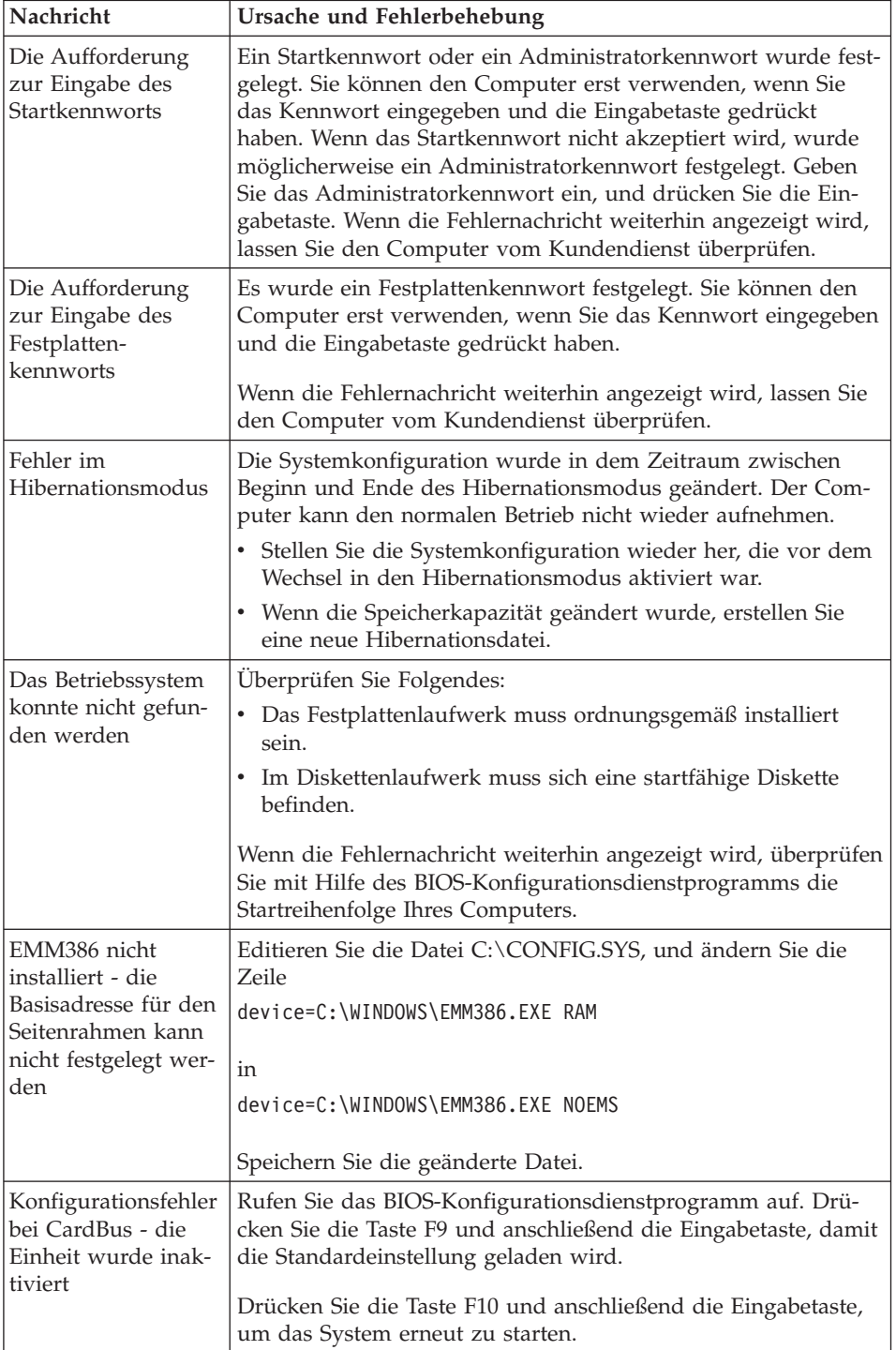

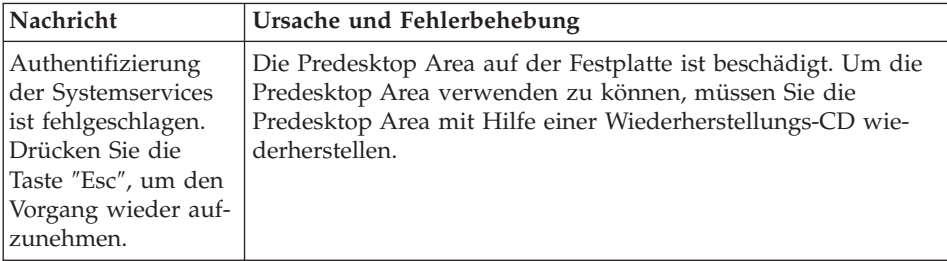

**Lassen Sie den Computer vom Kundendienst überprüfen, wenn eine der folgenden Fehlercodenachrichten angezeigt wird:**

0175: Fehlerhaftes CRC1; POST-Vorgang wird gestoppt

0177: Fehlerhafte SVP-Daten, POST-Vorgang wird gestoppt. Die Kontrollsumme des Administratorkennworts im EEPROM ist fehlerhaft.

0187: Fehler beim Zugriff auf EAIA-Daten

0188: Ungültiger Bereich für serielle RFID-Daten

0189: Ungültiger Informationsbereich für RFID-Konfigurationsdaten

0192: Systemschutz: An einer Embedded Security-Hardwarekomponente wurden unerlaubte Änderungen vorgenommen.

0260: Fehler am Systemzeitgeber

0270: Fehler bei der Echtzeituhr

02D0: Fehler im Systemcache

02F4: Der Schreibzugriff auf den EISA-CMOS-Speicher ist fehlgeschlagen

02F5: Der DMA-Test ist fehlgeschlagen

02F6: Das Software-NMI ist fehlerhaft

02F7: Der Fail-Safe-Zeitgeber (NMI) ist fehlerhaft

Lüfterfehler

Fehler am Wärmesensor

ċ

# <span id="page-31-0"></span>**Fehler ohne Nachrichten**

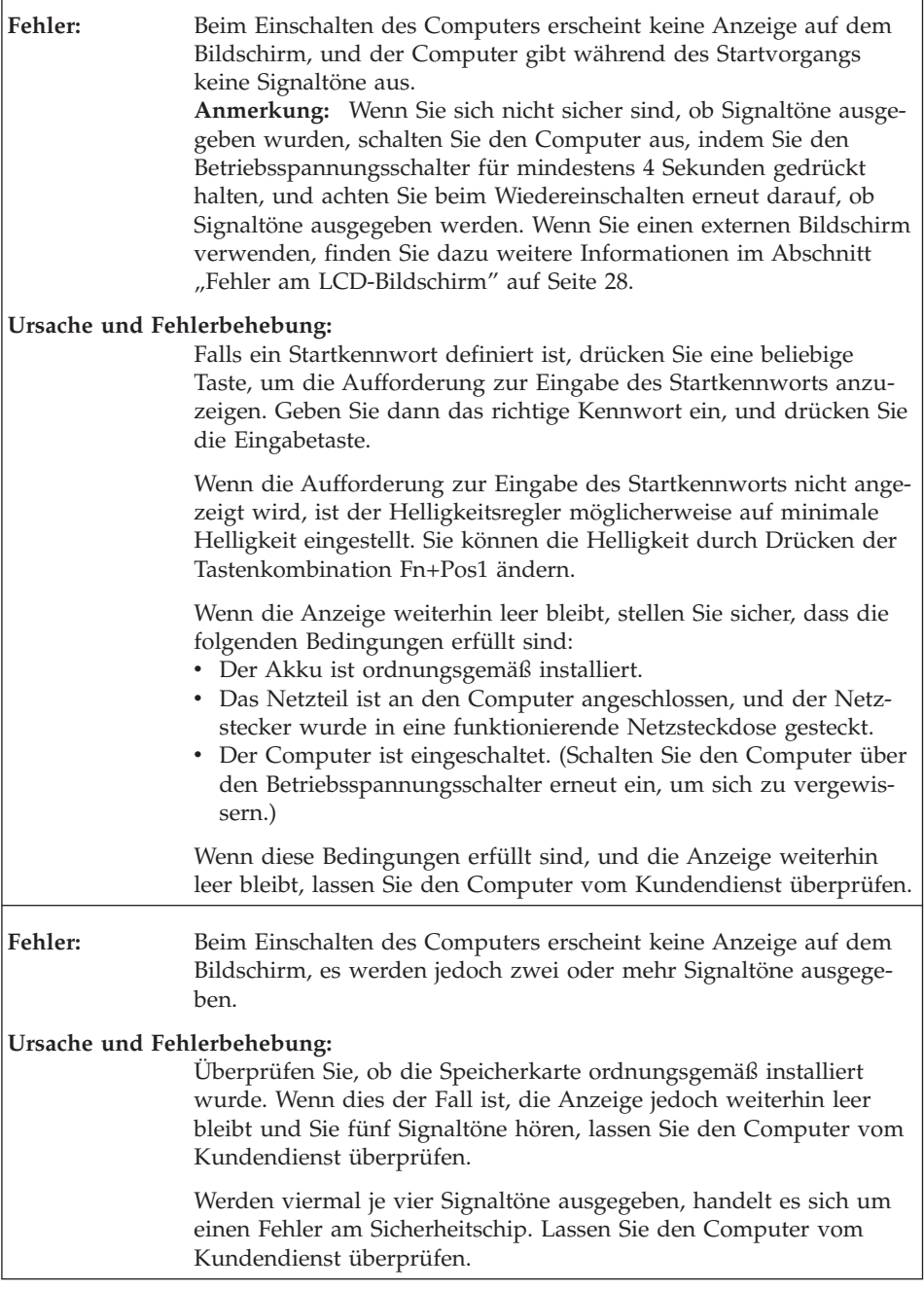

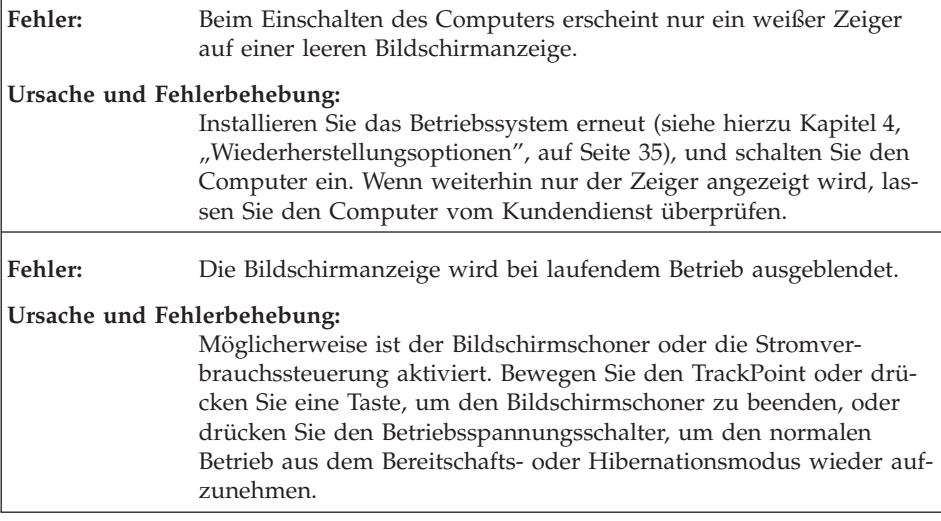

 $\Gamma$ 

# <span id="page-33-0"></span>**Kennwortfehler**

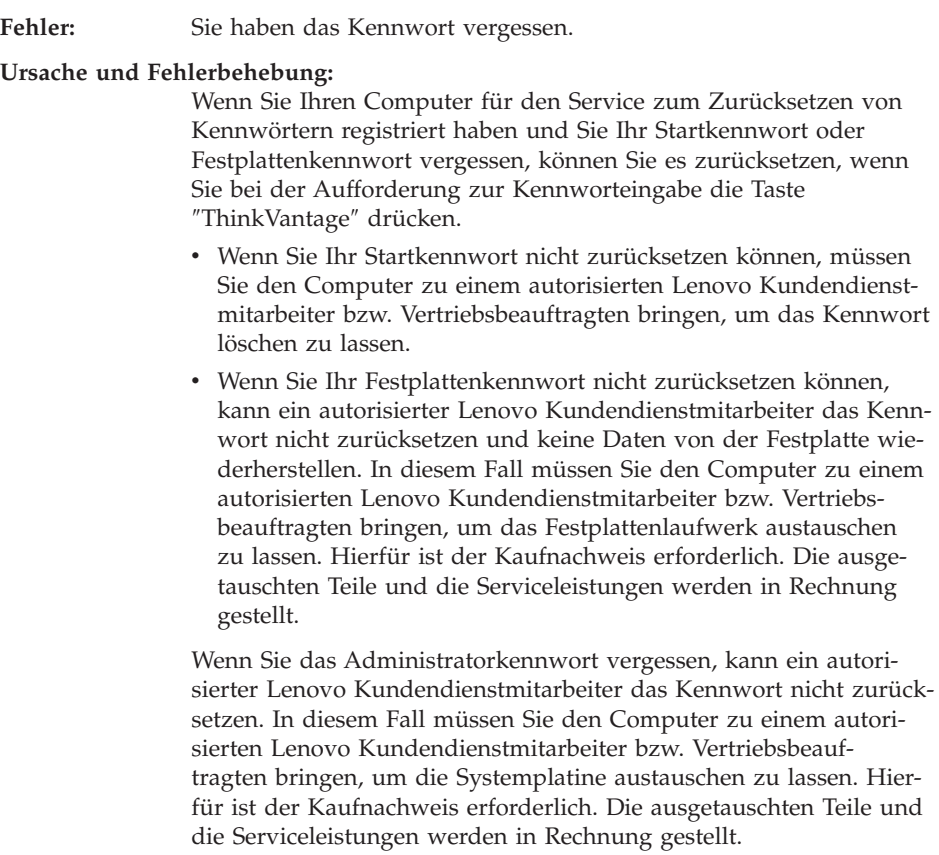

# <span id="page-34-0"></span>**Tastaturfehler**  $\mathbf{r}$

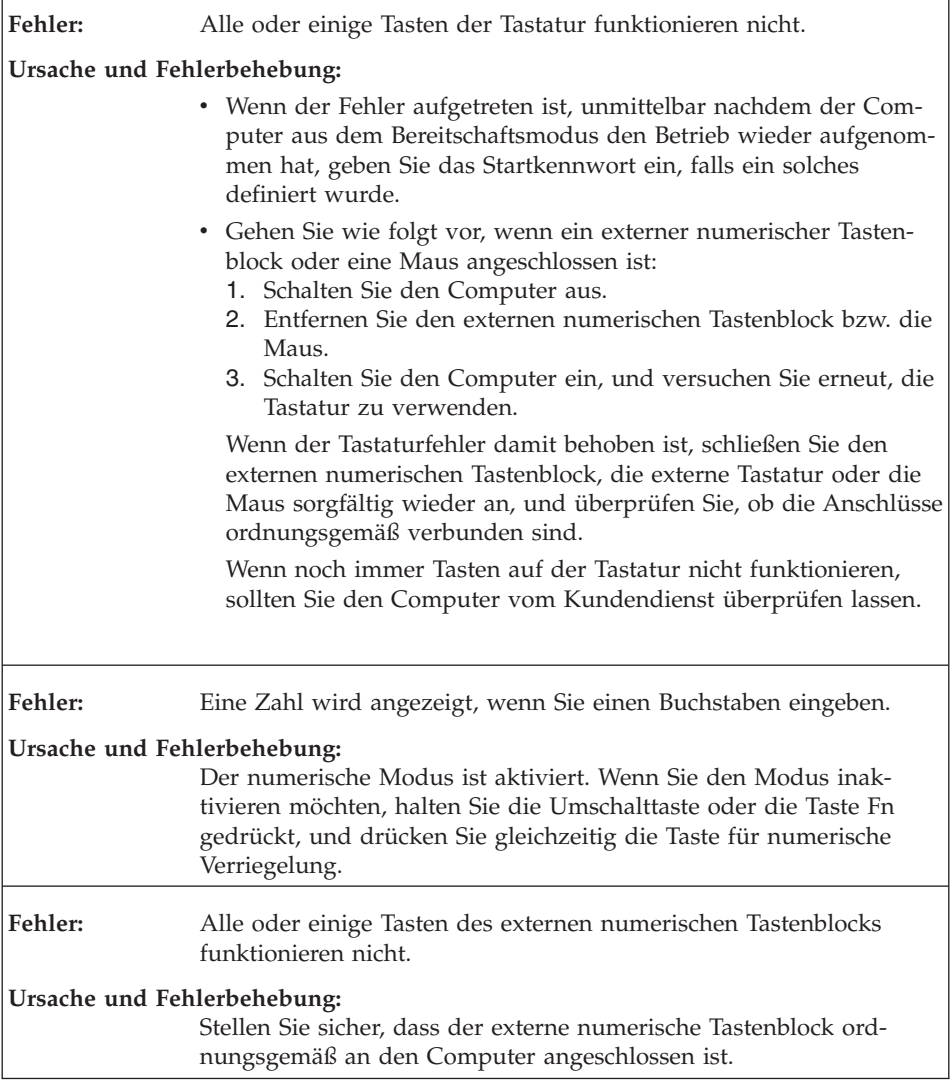

# <span id="page-35-0"></span>**Fehler an Zeigereinheiten**

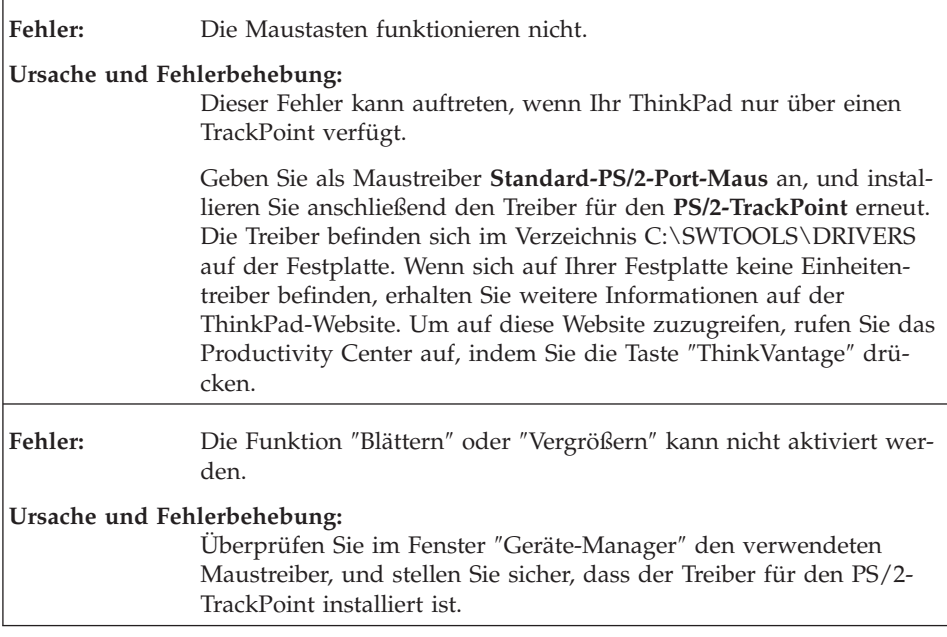

# **Fehler beim Bereitschafts- oder Hibernationsmodus**

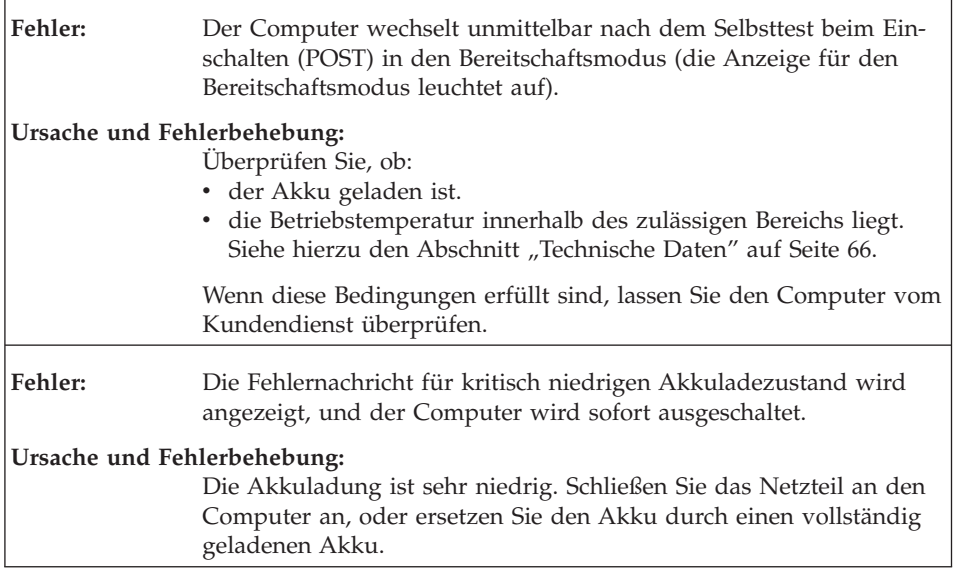
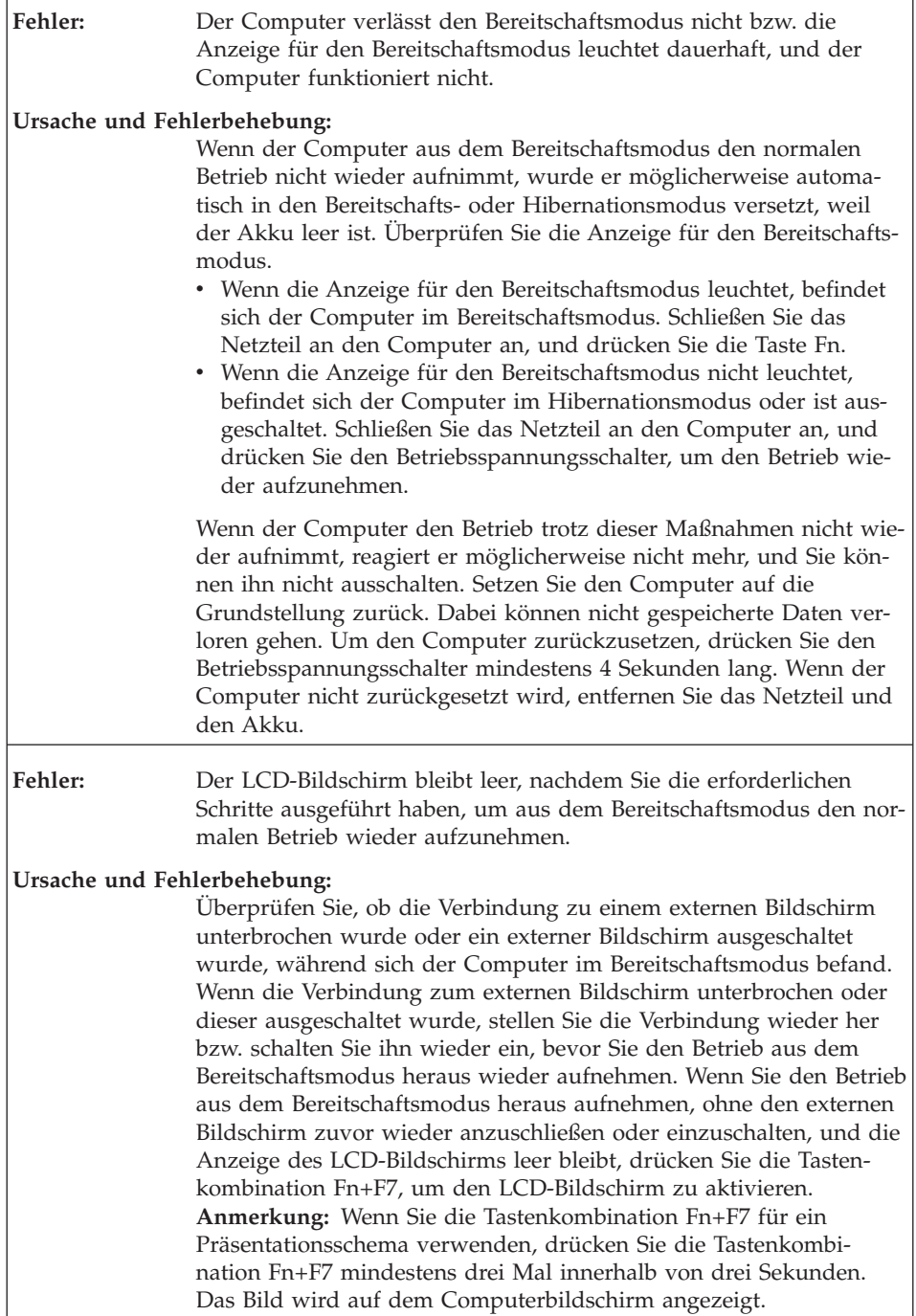

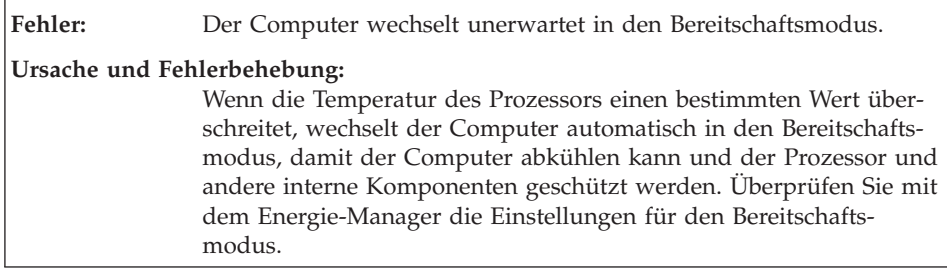

# **Fehler am LCD-Bildschirm**

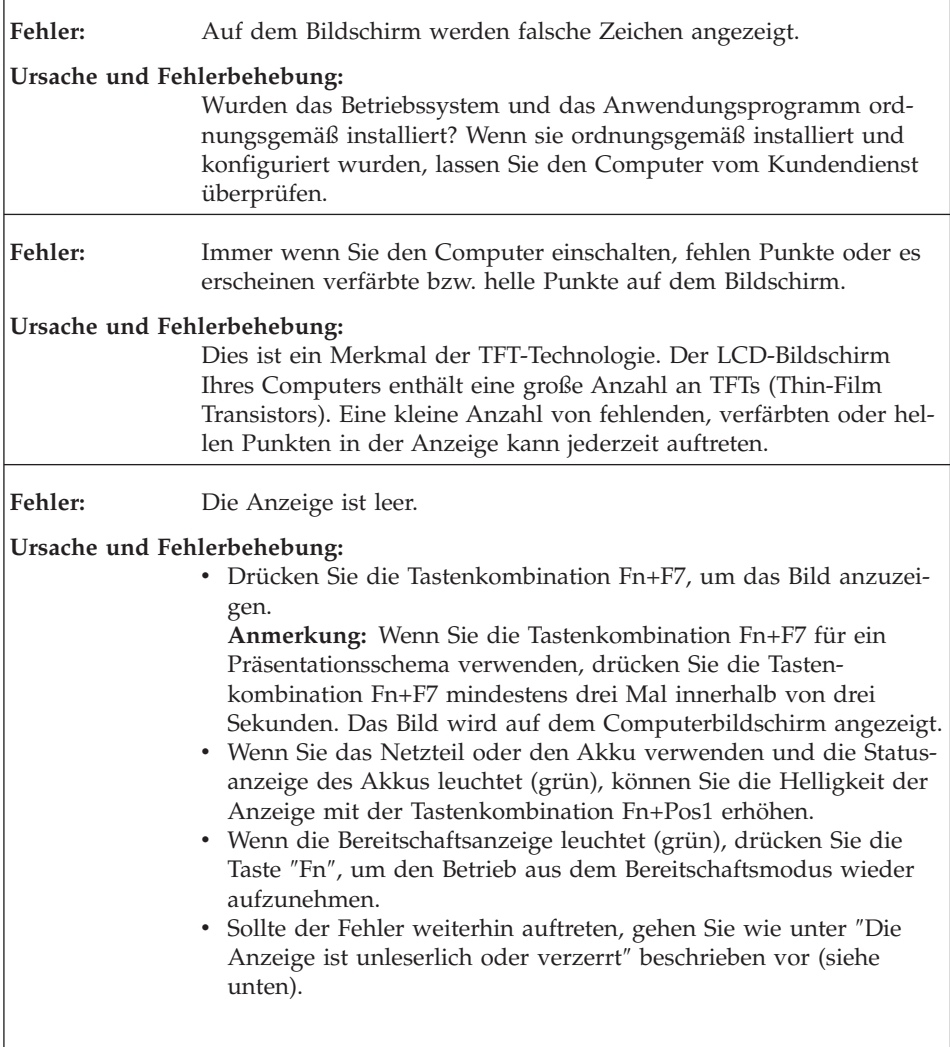

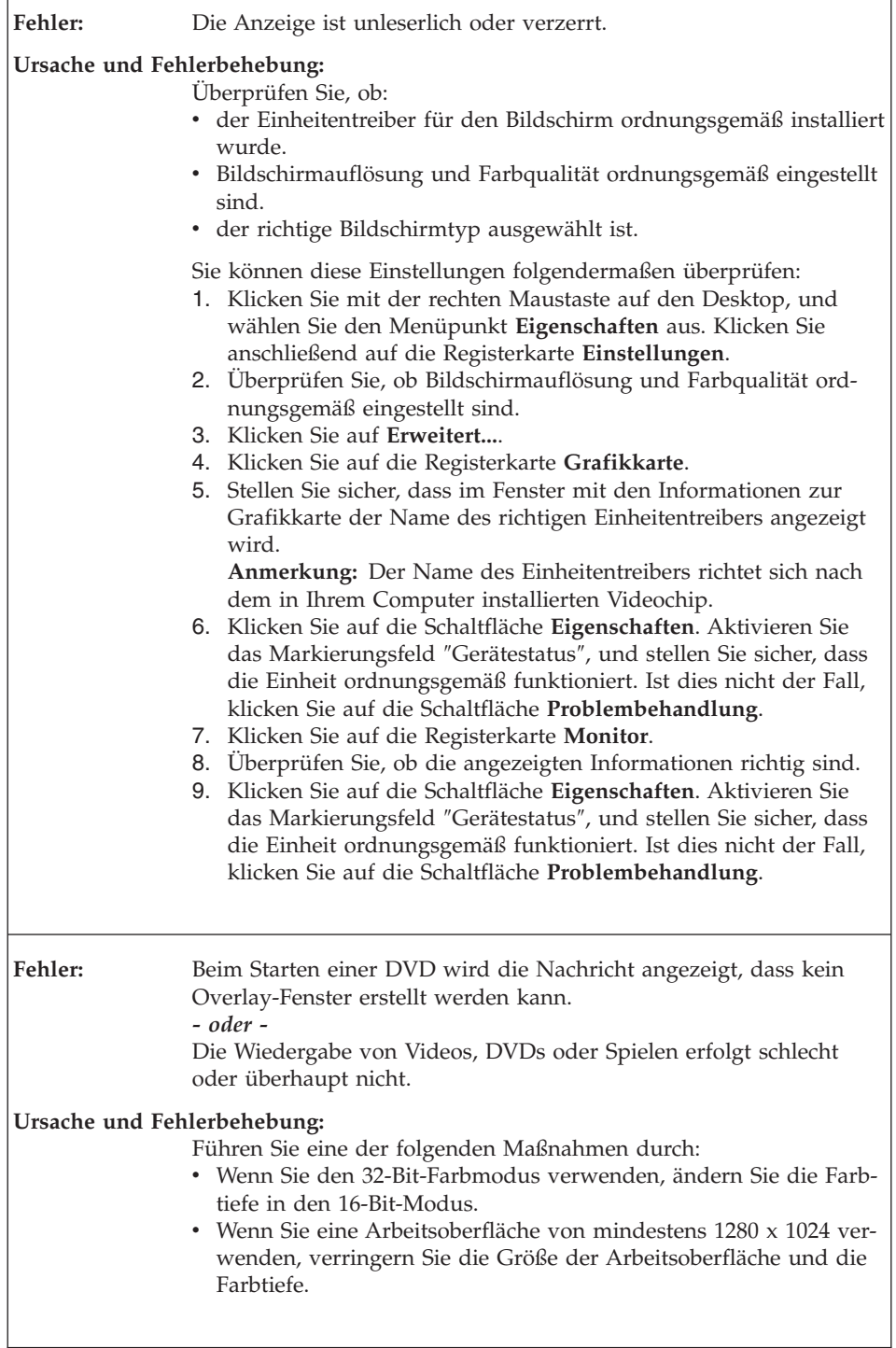

# **Fehler am Akku**

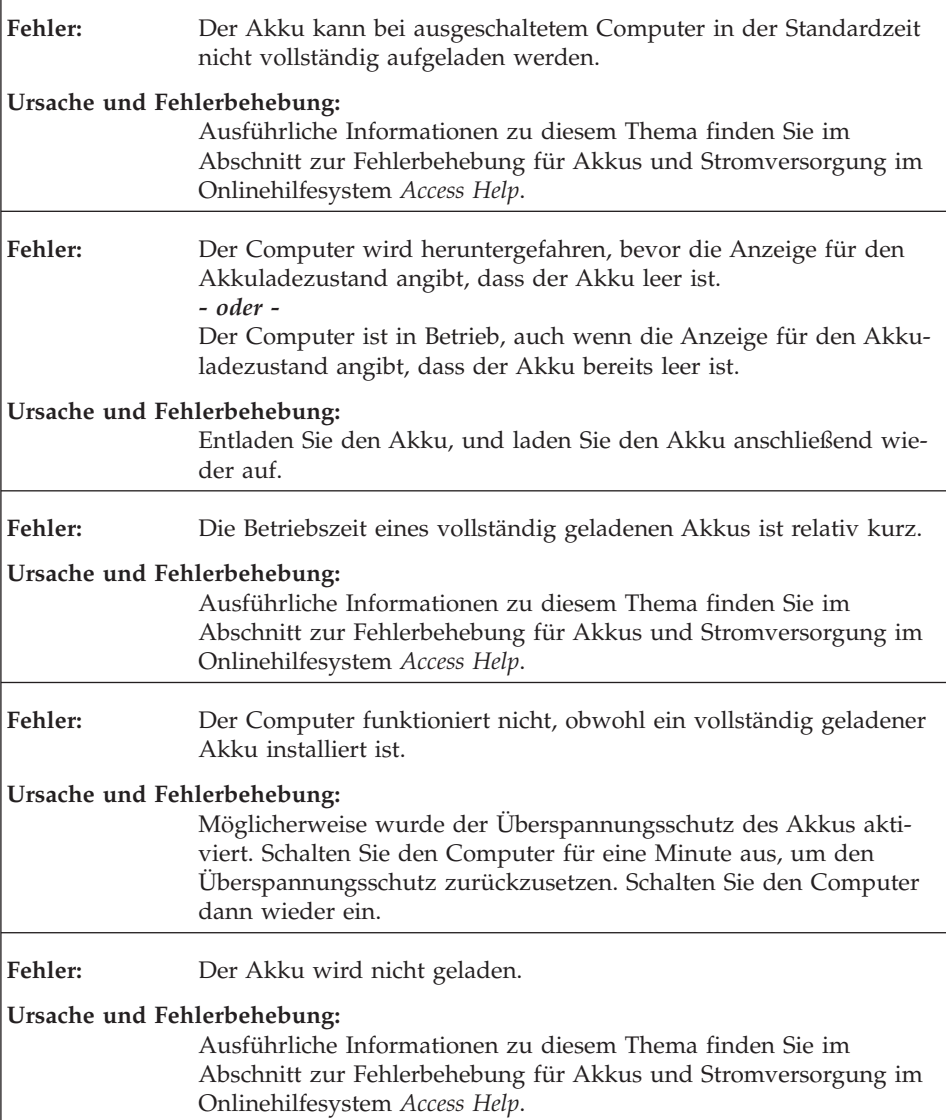

# **Fehler am Festplattenlaufwerk**

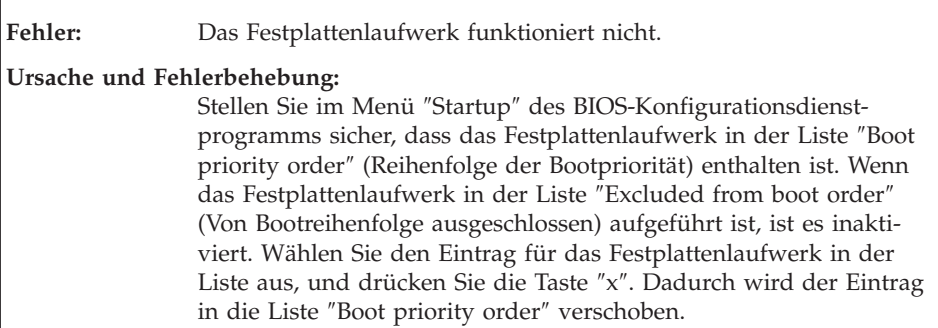

# **Fehler bei der Authentifizierung über Fingerabdruck**

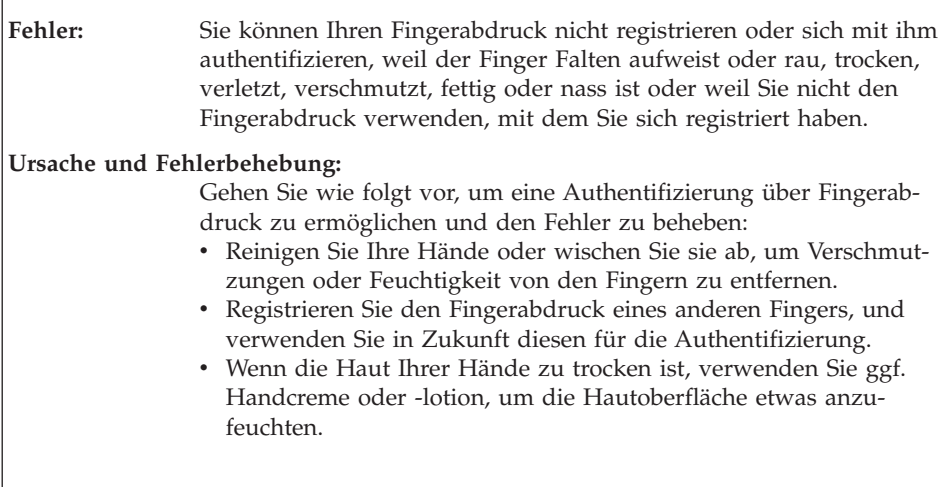

# **Fehler beim Systemstart**

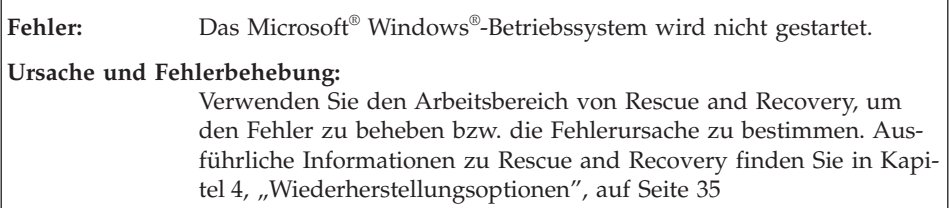

# **Sonstige Fehler**

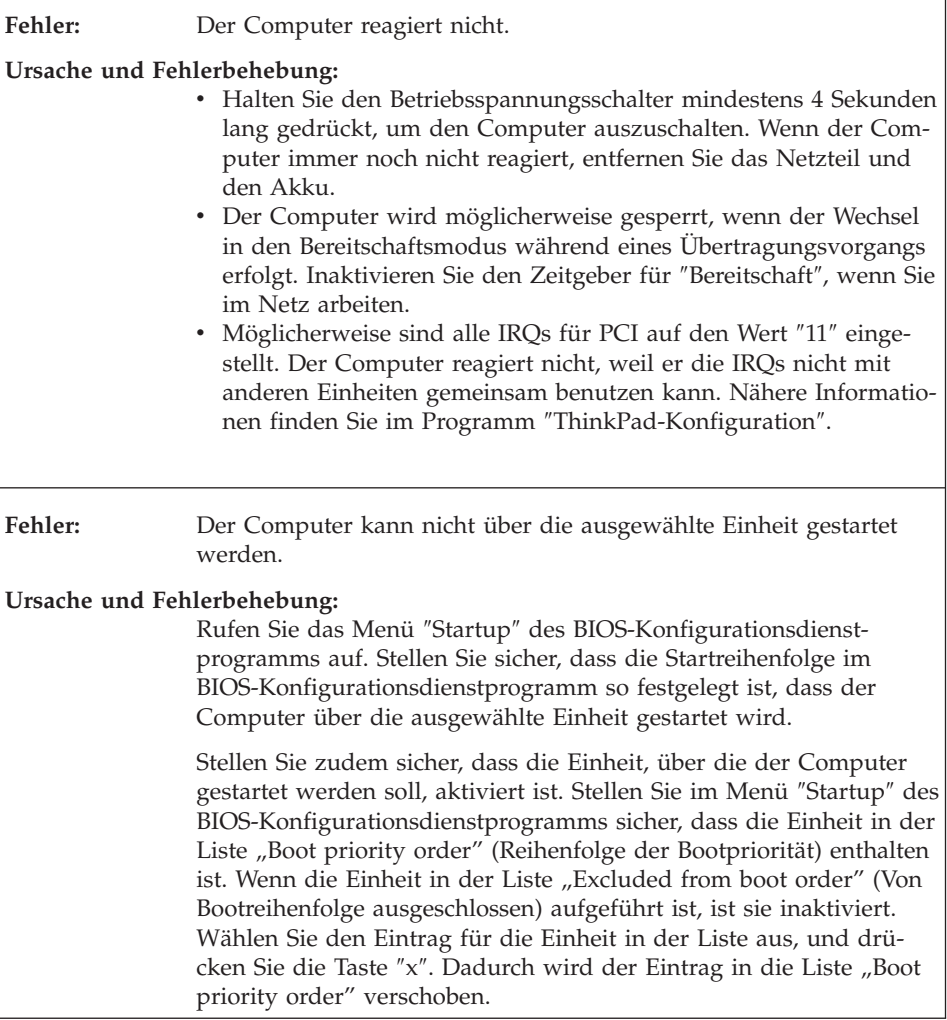

# **BIOS-Konfigurationsdienstprogramm starten**

Auf dem Computer ist das BIOS-Konfigurationsdienstprogramm installiert, das Ihnen die Möglichkeit bietet, verschiedene Konfigurationsparameter auszuwählen.

- Config: Zum Festlegen der Konfiguration des Computers.
- Date/Time: Zum Festlegen von Datum und Uhrzeit.
- v Security: Zum Festlegen von Sicherheitsfunktionen.
- v Startup: Zum Festlegen der Starteinheit.
- v Restart: Zum Neustarten des Systems.

**Hinweis:** Mit dem Programm ″ThinkPad-Konfiguration″ können Sie viele dieser Parameter einfacher festlegen.

Gehen Sie wie folgt vor, um das BIOS-Konfigurationsdienstprogramm zu starten:

- 1. Erstellen Sie eine Sicherungskopie Ihrer Daten und der Systemregistrierungsdateien des Computers, um den Verlust von Daten zu vermeiden. Weitere Informationen hierzu finden Sie im Abschnitt "Tools zur Sicherung und Wiederherstellung von Daten" im Programm *[Access](#page-10-0) Help*.
- 2. Wenn ein Diskettenlaufwerk an den Computer angeschlossen ist, nehmen Sie gegebenenfalls die Diskette aus dem Diskettenlaufwerk, und schalten Sie den Computer aus.
- 3. Schalten Sie den Computer ein. Wenn anschließend die Nachricht "To interrupt normal startup, press the blue ThinkVantage button" unten links in der Anzeige erscheint, drücken Sie die Taste ″ThinkVantage″. Der Arbeitsbereich von Rescue and Recovery wird geöffnet.
- 4. Klicken Sie auf **Zugriff auf BIOS**. Das Fenster ″Neustart des Systems erforderlich″ wird angezeigt.
- 5. Klicken Sie auf **Ja**. Der Computer wird erneut gestartet, und das Menü des BIOS-Konfigurationsdienstprogramms wird angezeigt.
- 6. Wenn Sie ein Administratorkennwort festgelegt haben, wird das Menü des BIOS-Konfigurationsdienstprogramms angezeigt, nachdem Sie das Kennwort eingegeben haben. Sie können das Konfigurationsdienstprogramm auch durch Drücken der Eingabetaste anstatt durch Eingabe des Administratorkennworts starten. Dann können Sie allerdings nicht die Parameter ändern, die durch das Administratorkennwort geschützt sind. Weitere Informationen finden Sie über die integrierte Onlinehilfefunktion.

Bewegen Sie den Balkencursor mit Hilfe der Pfeiltasten auf den Eintrag, den Sie ändern möchten. Wenn der gewünschte Eintrag hervorgehoben wird, drücken Sie die Eingabetaste. Daraufhin wird ein Untermenü angezeigt.

- 7. Ändern Sie die gewünschten Parameter. Verwenden Sie zum Ändern eines Werts die Taste F5 oder F6. Wenn es zu einem Eintrag ein Untermenü gibt, können Sie dieses durch Drücken der Eingabetaste aufrufen.
- 8. Drücken Sie die Taste F3 oder Esc, um das Untermenü zu verlassen. Wenn Sie ein verschachteltes Untermenü aufgerufen haben, drücken Sie so oft die Taste ″Esc″, bis das Menü des BIOS-Konfigurationsdienstprogramms angezeigt wird.

**Hinweis:** Wenn Sie die Standardeinstellungen, die zum Zeitpunkt der Lieferung aktiv waren, erneut laden möchten, drücken Sie die Taste F9. Sie können auch die entsprechende Option im Untermenü ″Restart″ auswählen, um die Standardeinstellungen zu laden oder um Änderungen zurückzusetzen.

9. Wählen Sie ″Restart″ aus, und drücken Sie die Eingabetaste. Wählen Sie mit dem Cursor die Option aus, mit der Sie den Computer erneut starten möchten, und drücken Sie die Eingabetaste. Der Computer wird erneut gestartet.

# <span id="page-44-0"></span>**Kapitel 4. Wiederherstellungsoptionen**

## **Einführung zu Rescue and Recovery**

Wenn Windows nicht ordnungsgemäß ausgeführt wird, verwenden Sie den Arbeitsbereich von Rescue and Recovery, um den Fehler zu beheben bzw. die Fehlerursache zu bestimmen. Gehen Sie wie folgt vor:

- 1. Schalten Sie den PC aus und wieder ein.
- 2. Beobachten Sie während des Systemstarts aufmerksam den Bildschirm. Wenn die Nachricht "To interrupt normal startup, press the blue Think-Vantage button" unten links in der Anzeige erscheint, drücken Sie die blaue Taste ″ThinkVantage″. Der Arbeitsbereich von Rescue and Recovery wird geöffnet.
- 3. Nachdem der Arbeitsbereich von Rescue and Recovery geöffnet wurde, können Sie wie folgt vorgehen:
	- Ihre Dateien, Ordner und Sicherungskopien sichern oder wiederherstellen.
	- Ihre Systemeinstellungen und Kennwörter konfigurieren.
	- v Fehler mit den Diagnoseprogrammen erkennen und beheben.

Weitere Informationen zur Verwendung der Funktionen von Rescue and Recovery finden Sie im Abschnitt "Übersicht zur Wiederherstellung" in der Onlinhilfe *[Access](#page-10-0) Help*.

#### **Werkseitig vorinstallierten Festplatteninhalt wiederherstellen**

Anstelle einer Wiederherstellungs-CD oder einer Windows-CD bietet Lenovo Ihnen im Lieferumfang Ihres ThinkPad einfachere Möglichkeiten zum Ausführen der normalerweise mit diesen CDs verbundenen Aufgaben. Die Dateien und Programme für diese Alternativmethoden befinden sich auf der Festplatte Ihres Computers. Auf diese Art können keine CDs verlegt oder falsche CD-Versionen verwendet werden.

Eine vollständige Sicherungskopie aller Dateien und Programme, die von Lenovo werkseitig auf Ihrem Computer vorinstalliert wurden, befindet sich in einem verdeckten geschützten Bereich auf der Festplatte. Obwohl diese Sicherungskopien verdeckt sind, ist für sie Speicherplatz auf der Festplatte erforderlich. Wenn Sie die Speicherkapazität Ihrer Festplatte unter Windows überprüfen, werden Sie feststellen, dass die Gesamtkapazität der Festplatte geringer als erwartet ist. Dies erklärt sich durch den Speicherplatz, der für den Inhalt der verdeckten Partition erforderlich ist.

Das Programm zur Produktwiederherstellung, das in diesem Bereich enthalten ist, ermöglicht das Wiederherstellen des vollständigen Inhalts der Festplatte in dem Zustand, in dem sie vom Werk geliefert wurde.

Gehen Sie wie folgt vor, um den werkseitig installierten Festplatteninhalt wiederherzustellen:

## **Anmerkungen:**

- 1. Wenn das optische Laufwerk während der Wiederherstellung nicht an den ThinkPad angeschlossen ist, werden die DVD-Software und die Software für CD-Aufnahmen nicht installiert. Um sicherzustellen, dass diese Software ordnungsgemäß installiert wird, installieren Sie das optische Laufwerk in der Ultrabay Slim, bevor Sie eine Wiederherstellung durchführen.
- 2. Der Wiederherstellungsprozess kann bis zu zwei Stunden dauern.

**Achtung:** Alle Dateien auf der primären Festplattenpartition (gewöhnlich Laufwerk C) gehen bei der Wiederherstellung verloren. Bevor die Daten überschrieben werden, erhalten Sie jedoch die Möglichkeit, Dateien auf anderen Datenträgern zu speichern.

- 1. Falls möglich, speichern Sie alle Dateien, und führen Sie einen Systemabschluss durch.
- 2. Schalten Sie den Computer für mindestens fünf Sekunden aus.
- 3. Schalten Sie den Computer wieder ein. Beobachten Sie aufmerksam die Anzeige. Wenn die Nachricht "To interrupt normal startup, press the blue ThinkVantage button" erscheint, drücken Sie die Taste ″ThinkVantage″. Der Arbeitsbereich von Rescue and Recovery wird geöffnet.
- 4. Klicken Sie auf **System wiederherstellen**, und befolgen Sie die angezeigten Anweisungen.

# **Daten wiederherstellen**

Wenn Sie bereits Sicherungsoperationen mit Rescue and Recovery durchgeführt haben, verfügen Sie auch über eine oder mehrere gespeicherte Sicherungskopien, die den Inhalt der Festplatte zu verschiedenen Zeitpunkten enthalten. Je nachdem, welche Optionen Sie während der Sicherungsoperation ausgewählt haben, können diese Sicherungskopien auf der Festplatte, auf einem Netzlaufwerk oder auf austauschbaren Datenträgern gespeichert sein.

Sie können entweder das Programm ″Rescue and Recovery″ oder den Arbeitsbereich von Rescue and Recovery verwenden, um den Festplatteninhalt zu einem früheren Zeitpunkt mit Hilfe einer der gespeicherten Sicherungskopien wiederherzustellen. Der Arbeitsbereich von Rescue and Recovery wird unabhängig vom Windows-Betriebssystem ausgeführt. Sie können dieses Programm durch Drücken der blauen Taste ″ThinkVantage″ starten, wenn während des Systemstarts eine entsprechende Aufforderung angezeigt wird.

Mit Hilfe des Arbeitsbereichs von Rescue and Recovery können Sie eine Wiederherstellung durchführen, auch wenn Windows nicht gestartet werden kann.

# **Kapitel 5. Einheiten aufrüsten und austauschen**

#### **Akku austauschen**

**Wichtig** Lesen Sie das Handbuch *Sicherheit und [Gewährleistung](#page-10-0)*, bevor Sie den Akku austauschen.

- 1. **Schalten Sie den Computer aus, oder versetzen Sie ihn in den Hibernationsmodus.** Ziehen Sie dann das Netzteil und alle Kabel vom Computer ab.
	- **Anmerkung:** Wenn Sie eine PC-Karte oder SD-Karte (Secure Digital Card) verwenden, kann der Computer möglicherweise nicht in den Hibernationsmodus versetzt werden. Schalten Sie in diesem Fall den Computer aus.
- 2. Schließen Sie den LCD-Bildschirm, und drehen Sie den Computer um.
- 3. Schieben Sie die Verriegelung am Akku in die Position ″Geöffnet″.

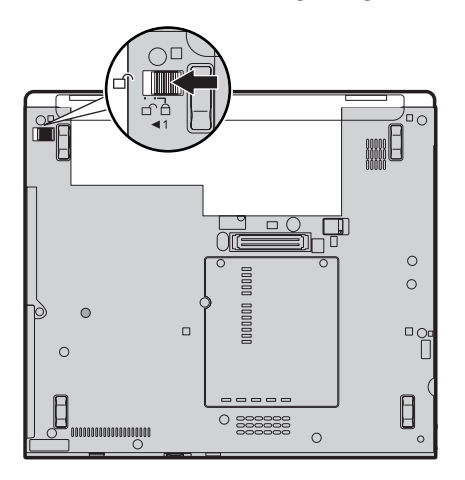

# *Akku austauschen*

4. Schieben Sie die Verriegelung am Akku zur Seite **1**, halten Sie sie in dieser Position. Schieben Sie den Akku aus der Position, und entnehmen Sie ihn aus dem Computer 2.

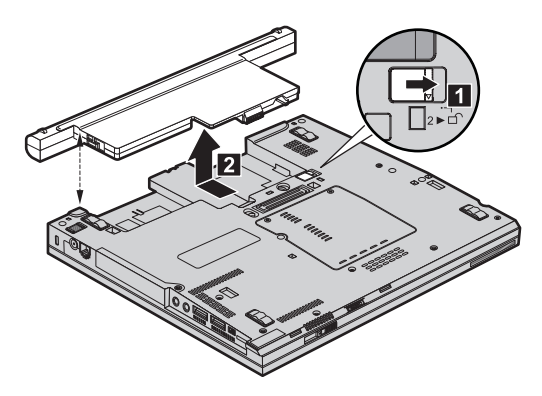

5. Richten Sie die Gummifüße des vollständig geladenen Ersatzakkus an den Gummifüßen des Computers aus, und drücken Sie den Akku vorsichtig in die Position.

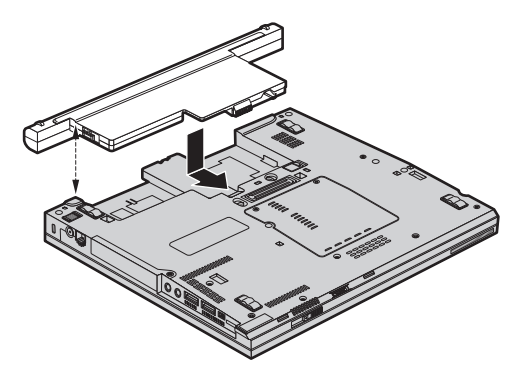

6. Schieben Sie die Verriegelung am Akku in die Position ″Verriegelt″.

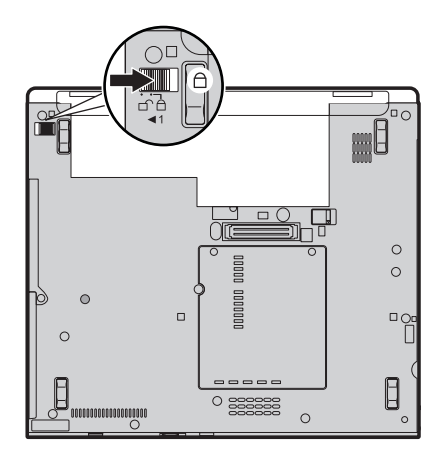

7. Drehen Sie den Computer wieder um. Schließen Sie das Netzteil und die Kabel wieder am Computer an.

#### **Festplattenlaufwerk aufrüsten**

#### **Wichtig**

Lesen Sie das Handbuch *Sicherheit und [Gewährleistung](#page-10-0)*, bevor Sie das Festplattenlaufwerk austauschen.

Sie können die Speicherkapazität Ihres Computers erhöhen, indem Sie Ihr gegenwärtiges Festplattenlaufwerk gegen ein Laufwerk mit höherer Speicherkapazität austauschen. Neue Festplattenlaufwerke erhalten Sie von Ihrem zuständigen Reseller oder Lenovo Vertriebsbeauftragten.

#### **Anmerkungen:**

- 1. Sie sollten das Festplattenlaufwerk nur entnehmen, wenn Sie die Speicherkapazität erhöhen möchten oder das Laufwerk repariert werden soll. Die Laufwerkanschlüsse und die Laufwerkposition sind nicht für einen häufigen Austausch des Festplattenlaufwerks gedacht.
- 2. Der Arbeitsbereich von ThinkVantage Rescue and Recovery und das Programm zur Produktwiederherstellung befinden sich nicht auf dem optionalen Festplattenlaufwerk.

## **Achtung**

# **Umgang mit dem Festplattenlaufwerk**

- v Lassen Sie das Laufwerk nicht fallen, und setzen Sie es keinen Stößen aus. Legen Sie das Laufwerk auf eine geeignete Unterlage, wie z. B. auf ein weiches Tuch, um Erschütterungen zu vermeiden.
- Auf die Laufwerkabdeckung darf kein Druck ausgeübt werden.
- Berühren Sie die Anschlüsse nicht.

Festplattenlaufwerke sind sehr empfindliche Geräte. Unsachgemäße Handhabung kann Beschädigungen oder Datenverluste zur Folge haben. Erstellen Sie eine Sicherungskopie aller Daten, die sich auf der Festplatte befinden, und schalten Sie den Computer aus, bevor Sie das Festplattenlaufwerk entnehmen. Sie dürfen das Laufwerk nicht entnehmen, wenn sich das System in Betrieb, im Bereitschaftsmodus oder im Hibernationsmodus befindet.

Gehen Sie wie folgt vor, um das Festplattenlaufwerk auszutauschen:

- 1. **Schalten Sie den Computer aus**. Ziehen Sie das Netzteil und alle Kabel vom Computer ab.
- 2. Schließen Sie den LCD-Bildschirm, und drehen Sie den Computer um.
- 3. Entfernen Sie den Akku.
- 4. Entfernen Sie die Schraube 1, mit der die Abdeckung des Festplattenlaufwerks gesichert ist. Klappen Sie die Abdeckung nach außen 2, und entfernen Sie sie.

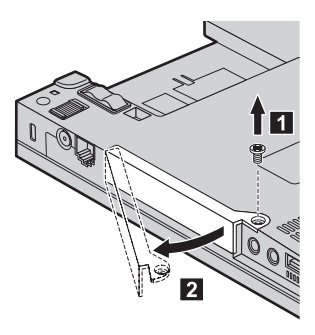

5. Entfernen Sie das Festplattenlaufwerk, indem Sie an der Lasche ziehen.

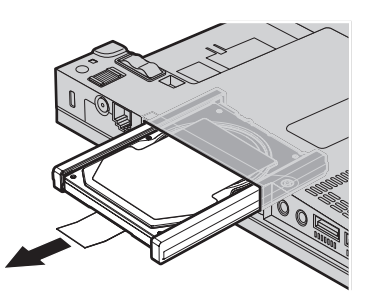

6. Entfernen Sie die seitlichen Gummileisten vom Festplattenlaufwerk.

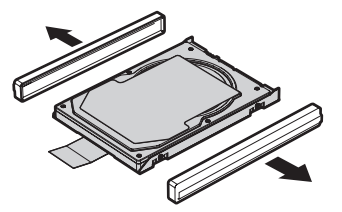

- 7. Bringen Sie die seitlichen Gummileisten an einem neuen Festplattenlaufwerk an.
- 8. Schieben Sie das Festplattenlaufwerk in die Festplattenlaufwerkposition, bis es fest eingerastet ist.

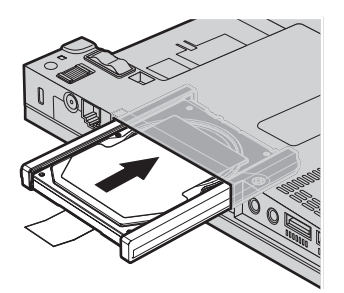

9. Fügen Sie die Abdeckung des Festplattenlaufwerks wieder ein 1, und installieren Sie sie wieder in ihrer Position 2-. Sichern Sie die Abdeckung mit der zugehörigen Schraube 3.

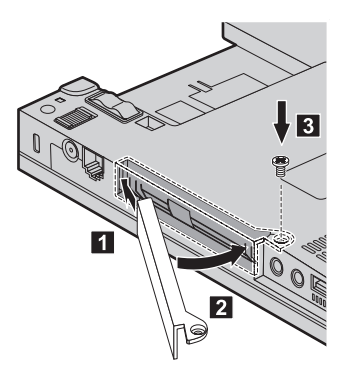

- 10. Setzen Sie den Akku wieder ein.
- 11. Drehen Sie den Computer wieder um. Schließen Sie das Netzteil und die Kabel wieder am Computer an.

#### **Speicher austauschen**

**Wichtig** Lesen Sie das Handbuch *Sicherheit und [Gewährleistung](#page-10-0)*, bevor Sie Speichermodule austauschen.

Durch das Erweitern der Speicherkapazität kann die Ausführung von Programmen beschleunigt werden. Sie können die Speicherkapazität Ihres Computers erweitern, indem Sie ein als Zusatzeinrichtung erhältliches ungepuffertes SO-DIMM (Small Outline Dual Inline Memory Module) mit DDR 2 (Double Data Rate 2) und SDRAM (Synchronous Dynamic Random Access Memory) im Speichersteckplatz des Computers installieren. SO-DIMMs sind mit unterschiedlichen Speicherkapazitäten verfügbar.

**Anmerkung:** Verwenden Sie nur Speichermodultypen, die von Ihrem Computer unterstützt werden. Wenn Sie zusätzlichen Speicher nicht ordnungsgemäß oder einen nicht unterstützten Speichermodultyp installieren, wird ein Warnton ausgegeben, wenn Sie versuchen, den Computer zu starten.

Gehen Sie wie folgt vor, um ein SO-DIMM zu installieren:

- 1. Berühren Sie einen Metalltisch oder ein anderes geerdetes Metallobjekt. Dadurch wird die statische Aufladung Ihres Körpers verringert, die das SO-DIMM beschädigen könnte. Berühren Sie am SO-DIMM nicht den Rand mit den Kontakten.
- 2. **Schalten Sie den Computer aus**. Ziehen Sie das Netzteil und alle Kabel vom Computer ab.
- 3. Schließen Sie den LCD-Bildschirm, und drehen Sie den Computer um.
- 4. Entfernen Sie den Akku.
- 5. Lösen Sie die Schrauben, mit denen die Abdeckung des Erweiterungssteckplatzes gesichert ist **1.** Entfernen Sie die Abdeckung **2.**

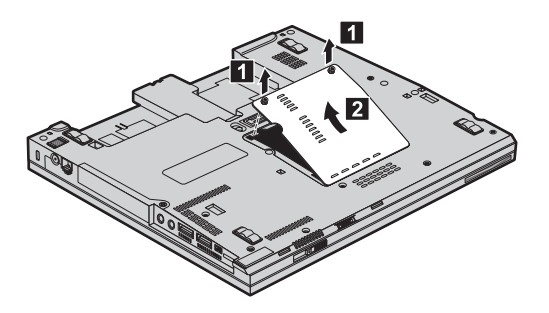

6. Wenn sich im Speichersteckplatz bereits zwei SO-DIMMs befinden, ersetzen Sie eines dieser SO-DIMMs durch ein neues. Entnehmen Sie das SO-DIMM, indem Sie die Verriegelungen an beiden Seiten des Steckplatzes gleichzeitig nach außen drücken. Bewahren Sie das Modul für eine weitere Verwendung sorgfältig auf.

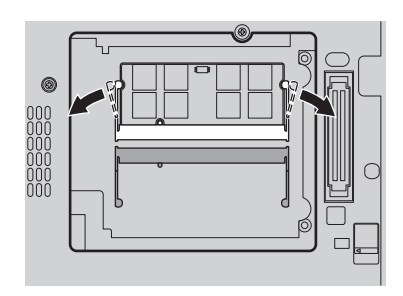

7. Setzen Sie das SO-DIMM in einem Winkel von ungefähr 20 Grad in den Steckplatz ein 1. Dabei muss die SO-DIMM-Kante mit der Kerbe an den Kontakten am Steckplatz ausgerichtet sein. Drehen Sie das SO-DIMM, und drücken Sie es dabei in den Steckplatz, bis es hörbar einrastet 2.

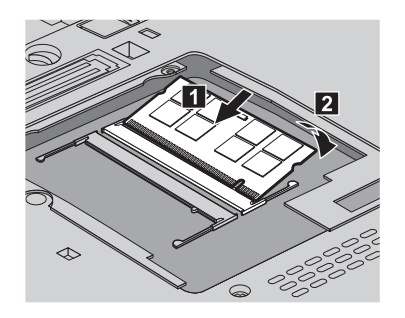

- 8. Setzen Sie die Abdeckung des Erweiterungssteckplatzes wieder ein, setzen Sie die Schrauben wieder ein, und ziehen Sie sie fest.
- 9. Schließen Sie den LCD-Bildschirm, und drehen Sie den Computer um.
- 10. Setzen Sie den Akku wieder ein.
- 11. Drehen Sie den Computer um, und schließen Sie das Netzteil und die Kabel wieder am Computer an.

Gehen Sie wie folgt vor, um zu überprüfen, ob das SO-DIMM ordnungsgemäß installiert wurde:

- 1. Schalten Sie den Computer ein.
- 2. Wenn die Nachricht "To interrupt normal startup, press the blue Think-Vantage button" unten links in der Anzeige erscheint, drücken Sie die Taste ″ThinkVantage″. Die Anzeige ″Rescue and Recovery″ wird geöffnet.
- 3. Klicken Sie auf **Zugriff auf BIOS**. Das Fenster ″Neustart des Systems erforderlich″ wird angezeigt.
- 4. Klicken Sie auf **Ja**. Der Computer wird erneut gestartet, und die Anzeige des BIOS-Konfigurationsdienstprogramms wird geöffnet. Unter dem Menüpunkt "Installed memory" (Installierter Speicher) wird der gesamte auf Ihrem Computer installierte Speicher angezeigt. Wenn der Computer z. B. über 256 MB Speicher verfügt und Sie ein SO-DIMM mit 256 MB im Computer installieren, wird unter dem Menüpunkt "Installed memory" eine Gesamtspeicherkapazität von 512 MB angezeigt.

*Speicher austauschen*

# **Kapitel 6. Hilfe und Serviceleistungen anfordern**

#### **Hilfe und Serviceleistungen anfordern**

Wenn Sie Hilfe, Serviceleistungen, Unterstützung in technischen Fragen oder Informationen zu bestimmten ThinkPads benötigen, bietet Lenovo Ihnen eine Vielzahl von Leistungen an. In diesem Abschnitt erfahren Sie, wie Sie zusätzliche Informationen zu ThinkPads erhalten, wie Sie bei einem Computerfehler vorgehen und an wen Sie sich wenden können, wenn Sie Serviceleistungen benötigen.

Die Microsoft-Service-Packs enthalten die aktuellste Software mit Windows-Produktaktualisierungen. Sie können die Service-Packs über das Web herunterladen (in diesem Fall können Gebühren für die Verbindung anfallen) oder als CD-ROM anfordern. Weitere Informationen und weitere Links finden Sie unter der Microsoft-Adresse [http://www.microsoft.com.](http://www.microsoft.com) Lenovo bietet technische Unterstützung bei der Installation von Service-Packs für Ihr von Lenovo vorinstalliertes Microsoft Windows-Betriebssystem und beantwortet Fragen, die sich in diesem Zusammenhang ergeben. Wenden Sie sich in diesem Fall an das zuständige Customer Support Center. Die entsprechenden Telefonnummern finden Sie im Abschnitt "Liste der [weltweit](#page-67-0) gültigen Telefon[nummern"](#page-67-0) auf Seite 58. Für diese Services können Gebühren anfallen.

## **Unterstützung für ThinkPads im World Wide Web**

Auf der Lenovo Website im World Wide Web sind aktuelle Informationen zu ThinkPads und Unterstützungsleistungen aufgeführt. Die Homepage zu Personal Computing finden Sie unter der Adresse [http://www.lenovo.com/](http://www.lenovo.com/think) [think.](http://www.lenovo.com/think)

Informationen zur Unterstützung für Ihren ThinkPad finden Sie unter der Adresse [http://www.lenovo.com/think/support.](http://www.lenovo.com/think/support) Auf dieser Website finden Sie Informationen zum Beheben von Fehlern, zu Einsatzmöglichkeiten Ihres Computers sowie zu Zusatzeinrichtungen, mit denen Sie Ihren ThinkPad auf noch einfachere Weise einsetzen können.

#### **Customer Support Center kontaktieren**

Wenn Sie den Fehler selbst nicht beheben können, können Sie während des Gewährleistungszeitraums über das Customer Support Center telefonisch Unterstützung und Informationen anfordern. Während des Gewährleistungszeitraums stehen folgende Serviceleistungen zur Verfügung:

- v Fehlerbestimmung: Mit Hilfe von erfahrenen Mitarbeitern können Sie feststellen, ob ein Hardwarefehler aufgetreten ist, sowie festlegen, welche Maßnahme zum Beheben des Fehlers durchgeführt werden muss.
- Lenovo Hardwarereparatur: Wenn festgestellt wurde, dass der Fehler durch die Gewährleistungsbestimmungen für Lenovo Hardwareprodukte abgedeckt ist, stehen Ihnen erfahrene Kundendienstmitarbeiter für die entsprechende Serviceleistung zur Verfügung.
- v Verwaltung technischer Änderungen: In einigen Fällen müssen auch nach der Auslieferung eines Produkts Änderungen vorgenommen werden. Ausgewählte technische Änderungen (ECs, Engineering Changes), die sich auf die von Ihnen verwendete Hardware beziehen, werden von Lenovo oder dem zuständigen Reseller (falls dieser von Lenovo autorisiert wurde) verfügbar gemacht.

Folgende Leistungen sind im Gewährleistungsservice nicht enthalten:

- v Austauschen oder Verwenden von Komponenten, die nicht für oder von Lenovo hergestellt wurden, oder von Komponenten, die nicht der Gewährleistung unterliegen
	- **Anmerkung:** Alle Komponenten, die der Gewährleistung unterliegen, weisen eine siebenstellige Identifikationszeichenfolge im Format ″FRU XXXXXXX″ auf.
- v Feststellen von Softwarefehlerquellen
- Konfiguration des BIOS als Teil einer Installation oder eines Upgrades
- Änderungen oder Upgrades von Einheitentreibern
- Installation und Wartung von Netzbetriebssystemen (NOS)
- Installation und Wartung von Anwendungsprogrammen

Um festzustellen, ob Ihre Maschine einer Gewährleistung unterliegt und welche Gewährleistungsdauer gilt, rufen Sie die Webseite [http://](http://www.lenovo.com/think/support) [www.lenovo.com/think/support](http://www.lenovo.com/think/support) auf, klicken Sie auf **Warranty**, und befolgen Sie die angezeigten Anweisungen.

Genauere Informationen hierzu sind in den Lenovo Gewährleistungsbestimmungen für Hardwareprodukte enthalten. Bewahren Sie in jedem Fall den Kaufnachweis auf, damit Sie die Gewährleistungsservices in Anspruch nehmen können.

Wenn Sie beim Support Center anrufen, halten Sie sich nach Möglichkeit in der Nähe Ihres Computers auf, damit Ihnen der Mitarbeiter des Kundendienstes bei der Behebung des Computerfehlers behilflich sein kann. Bevor Sie beim Support Center anrufen, sollten Sie zunächst die aktuellen Treiber und Systemaktualisierungen heruntergeladen, ein Diagnoseprogramm ausgeführt und sich Informationen notiert haben.

Wenn Sie den Kundendienst anrufen, halten Sie bitte folgende Informationen bereit:

- Maschinentyp und Modell
- v Seriennummer des Computers, Bildschirms und anderer Komponenten oder Kaufnachweis
- v Beschreibung des aufgetretenen Fehlers
- Genauer Wortlaut der angezeigten Fehlernachrichten
- Informationen zur Hardware- und Softwarekonfiguration Ihres Systems

Die Telefonnummern des zuständigen Customer Support Centers finden Sie in diesem Handbuch unter ″Liste der weltweit gültigen [Telefonnummern](#page-67-0)″.

**Anmerkung:** Die Telefonnummern können ohne vorherige Ankündigung geändert werden. Eine aktuelle Telefonnummernliste der Customer Support Center sowie Informationen zu den Uhrzeiten, zu denen Ihnen das Personal des Customer Support Centers zur Verfügung steht, erhalten Sie auf der Website [http://](http://www.lenovo.com/support/phone) [www.lenovo.com/support/phone.](http://www.lenovo.com/support/phone) Wenn die Telefonnummer für Ihr Land oder Ihre Region in dieser Tabelle nicht aufgeführt ist, wenden Sie sich an den zuständigen Lenovo Reseller oder den Lenovo Vertriebsbeauftragten.

## **Weltweite Hilfe**

In Ländern, in denen Ihr ThinkPad-Modell verkauft wird, können Sie für Ihren Computer möglicherweise Internationalen Gewährleistungsservice in Anspruch nehmen. Dieser berechtigt Sie automatisch, Gewährleistungsservice während der Gewährleistungsdauer in Anspruch zu nehmen. Die Serviceleistungen werden von Service-Providern ausgeführt, die für diesen Gewährleistungsservice autorisiert sind.

Die Servicemethoden und -verfahren sind von Land zu Land verschieden, und einige Services werden nicht überall angeboten. Internationaler Gewährleistungsservice wird nach der im jeweiligen Land üblichen Servicemethode (wie z. B. Aufbewahrungsservice, Anlieferung durch den Kunden oder Service vor Ort) geleistet. Die Kundendienststellen in einigen Ländern können möglicherweise nicht für alle Modelle eines bestimmten Typs Service anbieten. In einigen Ländern werden für den Service Gebühren erhoben, oder es gelten gewisse Einschränkungen.

Klicken Sie unter der Internet-Adresse [http://www.lenovo.com/think/](http://www.lenovo.com/think/support) [support](http://www.lenovo.com/think/support) auf **Warranty**, und befolgen Sie die angezeigten Anweisungen, um zu erfahren, ob für Ihren Computer Internationaler Gewährleistungsservice gewährt wird, und um eine Liste der Länder abzurufen, in denen dieser Service angeboten wird.

# **Anhang A. Gewährleistungsbestimmungen**

Dieser Anhang enthält Informationen zum Gewährleistungszeitraum sowie zur Art des Gewährleistungsservice, die für Ihre Maschine in Ihrem Land oder oder Ihrer Region gelten.

Die Bestimmungen der Lenovo Gewährleistung, die für Ihre Maschine gelten, können Sie Kapitel 2, Gewährleistungsinformationen, im Handbuch *[Sicherheit](#page-10-0) und [Gewährleistung](#page-10-0)* entnehmen, das im Lieferumfang Ihrer Maschine enthalten ist.

#### **Gewährleistungszeitraum**

Der Gewährleistungszeitraum, der in der nachfolgenden Tabelle angegeben ist, kann in den einzelnen Ländern und Regionen unterschiedlich sein.

**Anmerkung:** ″Region″ steht für die chinesischen Sonderverwaltungsregionen Hongkong und Macau.

Eine Gewährleistung von 3 Jahren für Teile und von 1 Jahr für Serviceleistungen bedeutet beispielsweise, dass Lenovo kostenlosen Gewährleistungsservice bereitstellt für:

a. Teile und Serviceleistungen im ersten Jahr der Gewährleistung; und

b. nur Teile (auf Austauschbasis) im zweiten oder dritten Jahr der Gewährleistung. Die Serviceleistungen, die im zweiten und dritten Jahr der Gewährleistung für Reparaturen oder den Ersatz von Teilen und Maschinen anfallen, werden dem Kunden vom Service-Provider in Rechnung gestellt.

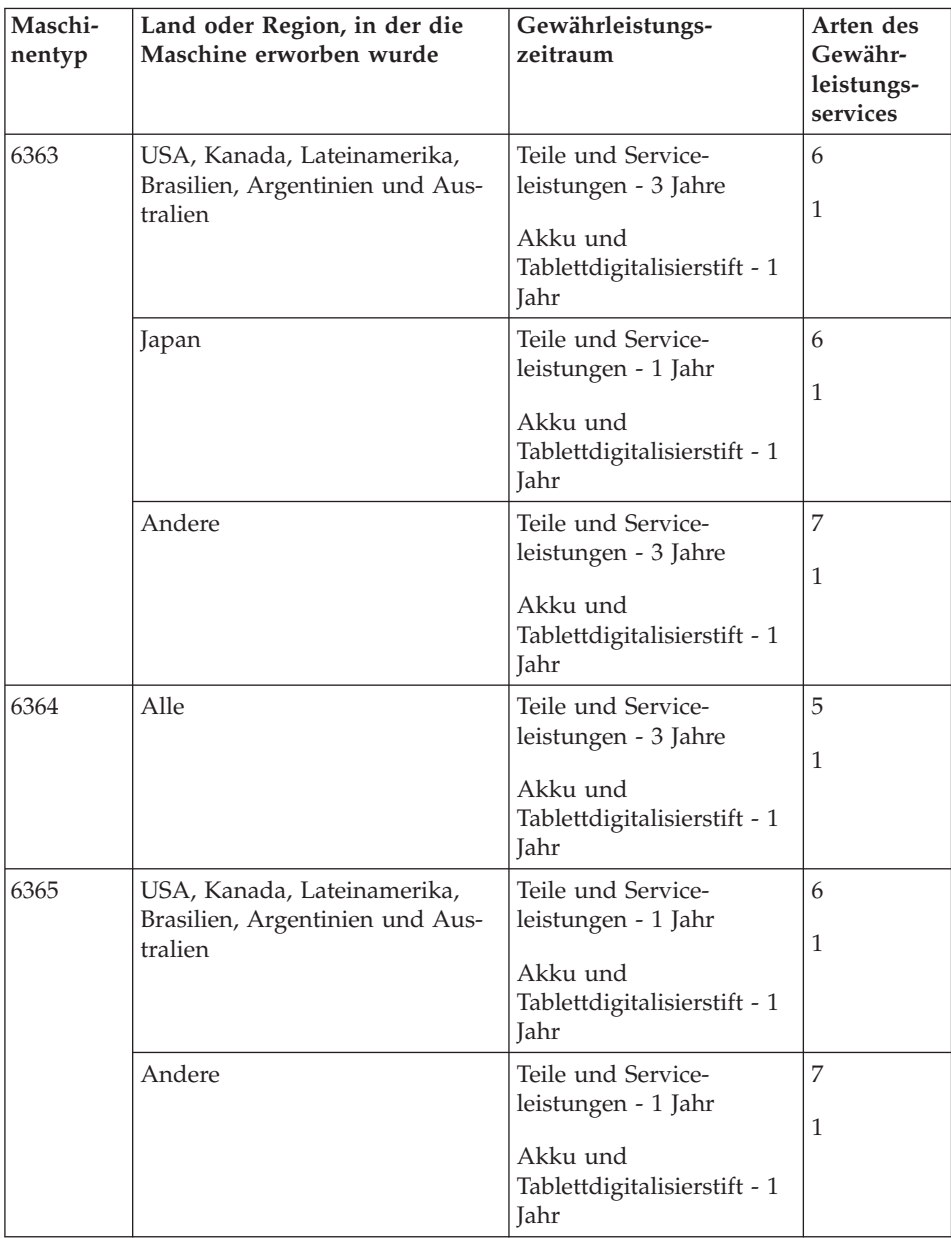

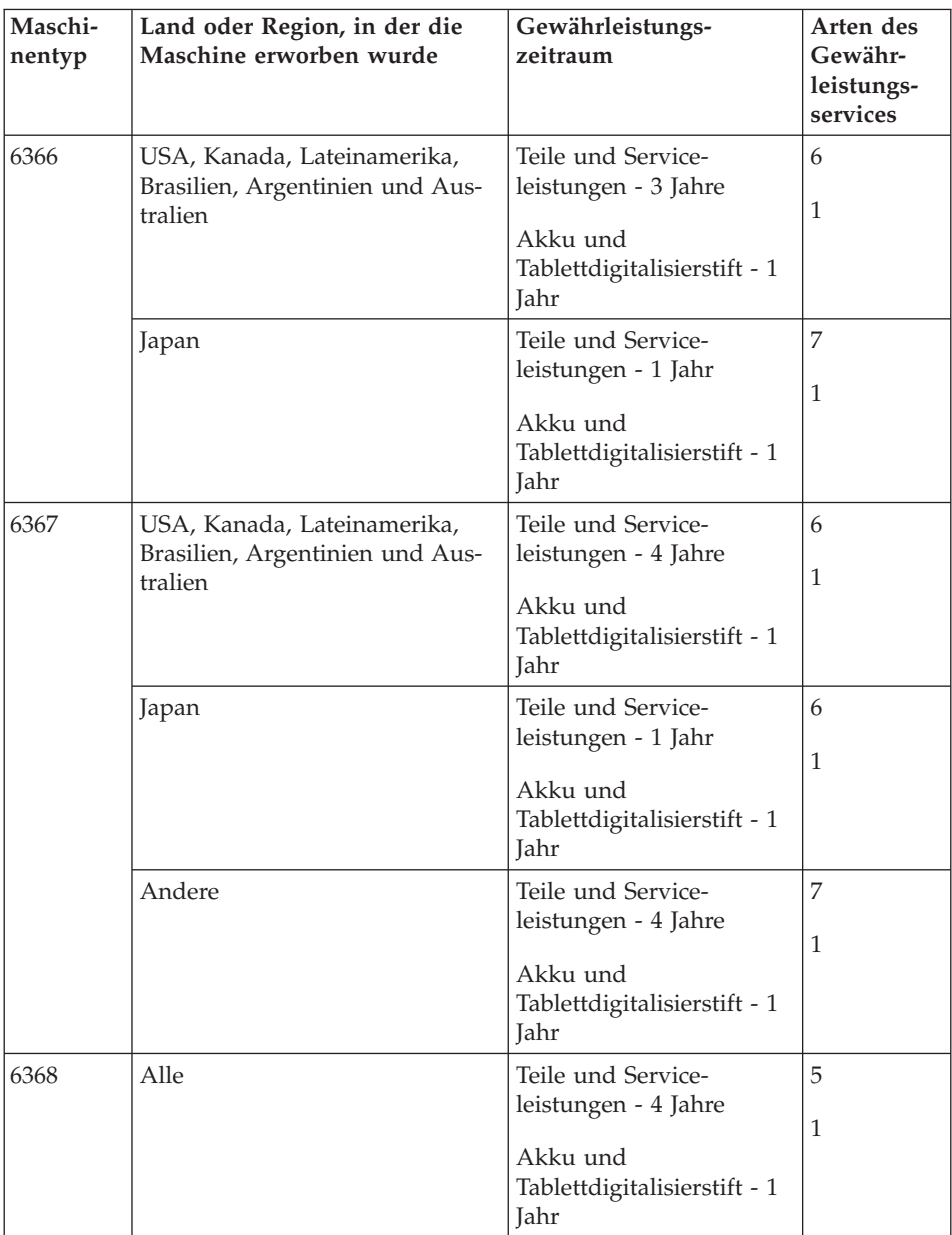

**Anmerkung:** Im Lieferumfang Ihres ThinkPad X60 Tablet sind fünf Ersatzspitzen für den X60 Tablet-Digitalisierstift enthalten. Bewahren Sie die Ersatzspitzen sorgfältig auf. Für die Ersatzspitzen kann die Gewährleistung für den Digitalisierstift und den Computer nicht in Anspruch genommen werden.

## **Art des Gewährleistungsservice**

Falls erforderlich, leistet Lenovo Reparatur- oder Austauschservice, abhängig von der Art des Gewährleistungsservices, der oben in der Tabelle für die Maschine angegeben und nachfolgend beschrieben ist. Der Zeitrahmen des Service ist abhängig von der Uhrzeit des Anrufs und der Verfügbarkeit der Teile. Die Servicestufen sind an Antwortzeiten gebunden und werden nicht garantiert. Die angegebene Servicestufe wird möglicherweise nicht an allen Standorten weltweit angeboten, und außerhalb des üblichen Servicebereichs des Service-Providers können zusätzliche Gebühren anfallen. Der Kunde muss sich an den zuständigen Ansprechpartner beim Service-Provider oder an den Reseller wenden, wenn er Informationen über bestimmte Länder und Standorte benötigt.

#### 1. **CRU-Service**

Lenovo liefert dem Kunden CRUs (Customer Replaceable Units sind durch den Kunden austauschbare Funktionseinheiten), damit er die Installation selbst vornehmen kann. CRUs der Stufe 1 sind einfach zu installieren, während für die Installation von CRUs der Stufe 2 bestimmte technische Kenntnisse und Werkzeuge erforderlich sind. CRU-Informationen sowie Anweisungen zum Austausch der CRU werden mit der Maschine geliefert und sind auf Anfrage jederzeit bei Lenovo erhältlich. Abhängig von der Art des für die Maschine geltenden Gewährleistungsservice kann der Kunde die Installation ohne zusätzliche Kosten von einem Service-Provider durchführen lassen. In dem mit der Ersatz-CRU gelieferten Material ist angegeben, ob die fehlerhafte CRU an Lenovo zurückgegeben werden muss. Ist eine Rückgabe vorgesehen, 1) sind im Lieferumfang der Ersatz-CRU Anweisungen für die Rückgabe und ein Versandkarton enthalten, und 2) kann Lenovo dem Kunden die Ersatz-CRU in Rechnung stellen, falls er die fehlerhafte CRU nicht innerhalb von 30 Tagen nach Erhalt der Ersatz-CRU an Lenovo zurückschickt.

#### 2. **Service vor Ort**

Der Service-Provider wird die fehlerhafte Maschine entweder vor Ort reparieren oder austauschen und deren ordnungsgemäße Funktionsweise überprüfen. Der Kunde muss dafür Sorge tragen, dass am Standort der Lenovo Maschine ausreichend Platz zum Zerlegen und erneuten Zusammenbauen der Maschine vorhanden ist. Der Standort muss sauber, gut beleuchtet und für die jeweilige Maßnahme geeignet sein. Einige Maschinen müssen zur Durchführung bestimmter Reparaturen eventuell an ein bestimmtes Service-Center eingeschickt werden.

## 3. **Kurier- oder Aufbewahrungsservice \***

Organisiert der Service-Provider den Transport, muss der Kunde die fehlerhafte Maschine entsprechend vorbereiten. Der Kunde erhält einen Versandkarton für den Transport der Maschine an das angegebene Service-Center.

Ein Kurierdienst wird die Maschine abholen und zum angegebenen Service-Center transportieren. Nach der Reparatur oder dem Austausch wird das Service-Center den Rücktransport der Maschine an den Standort des Kunden veranlassen. Für die Installation und Überprüfung der Maschine ist der Kunde selbst verantwortlich.

## 4. **Anlieferung oder Versand durch den Kunden**

Der Kunde wird die fehlerhafte Maschine gut verpackt entsprechend den Angaben des Service-Providers an den angegebenen Standort einschicken (vorab bezahlt, sofern nichts anderes angegeben ist). Nachdem die Maschine repariert oder ausgetauscht wurde, wird sie für den Kunden zum Abholen bereitgehalten oder auf Kosten von Lenovo an den Kunden zurückgeschickt, sofern der Service-Provider nichts anderes angegeben hat. Für die anschließende Installation und Überprüfung der Maschine ist der Kunde selbst verantwortlich.

## 5. **CRU-Service und Service vor Ort**

Diese Art von Gewährleistungsservice ist eine Kombination aus 1 und 2 (siehe oben).

# 6. **CRU-Service und Kurier- oder Aufbewahrungsservice**

Diese Art von Gewährleistungsservice ist eine Kombination aus 1 und 3 (siehe oben).

# 7. **CRU-Service und Anlieferung durch den Kunden oder per Versand** Diese Art von Gewährleistungsservice ist eine Kombination aus 1 und 4 (siehe oben).

## **Wenn als Art des Gewährleistungsservice 5, 6 oder 7 angegeben ist, wird der Service-Provider darüber entscheiden, welche Art von Gewährleistungsservice für die Reparatur geeignet ist.**

\* Diese Art von Service wird in einigen Ländern als ″ThinkPad EasyServ″ oder ″EasyServ″ bezeichnet.

Um Gewährleistungsservice zu erhalten, sollte sich der Kunde an einen Service-Provider wenden. In Kanada oder den Vereinigten Staaten von Amerika lautet die Nummer des Service wie folgt: 1-800-IBM-SERV (426-7378). Die Servicetelefonnummern in anderen Ländern können der folgenden Liste entnommen werden:

# <span id="page-67-0"></span>**Liste der weltweit gültigen Telefonnummern**

Telefonnummern können jederzeit ohne Vorankündigung geändert werden. Die aktuellen Telefonnummern können unter der Adresse [http://](http://www.lenovo.com/support/phone) [www.lenovo.com/support/phone](http://www.lenovo.com/support/phone) abgerufen werden.

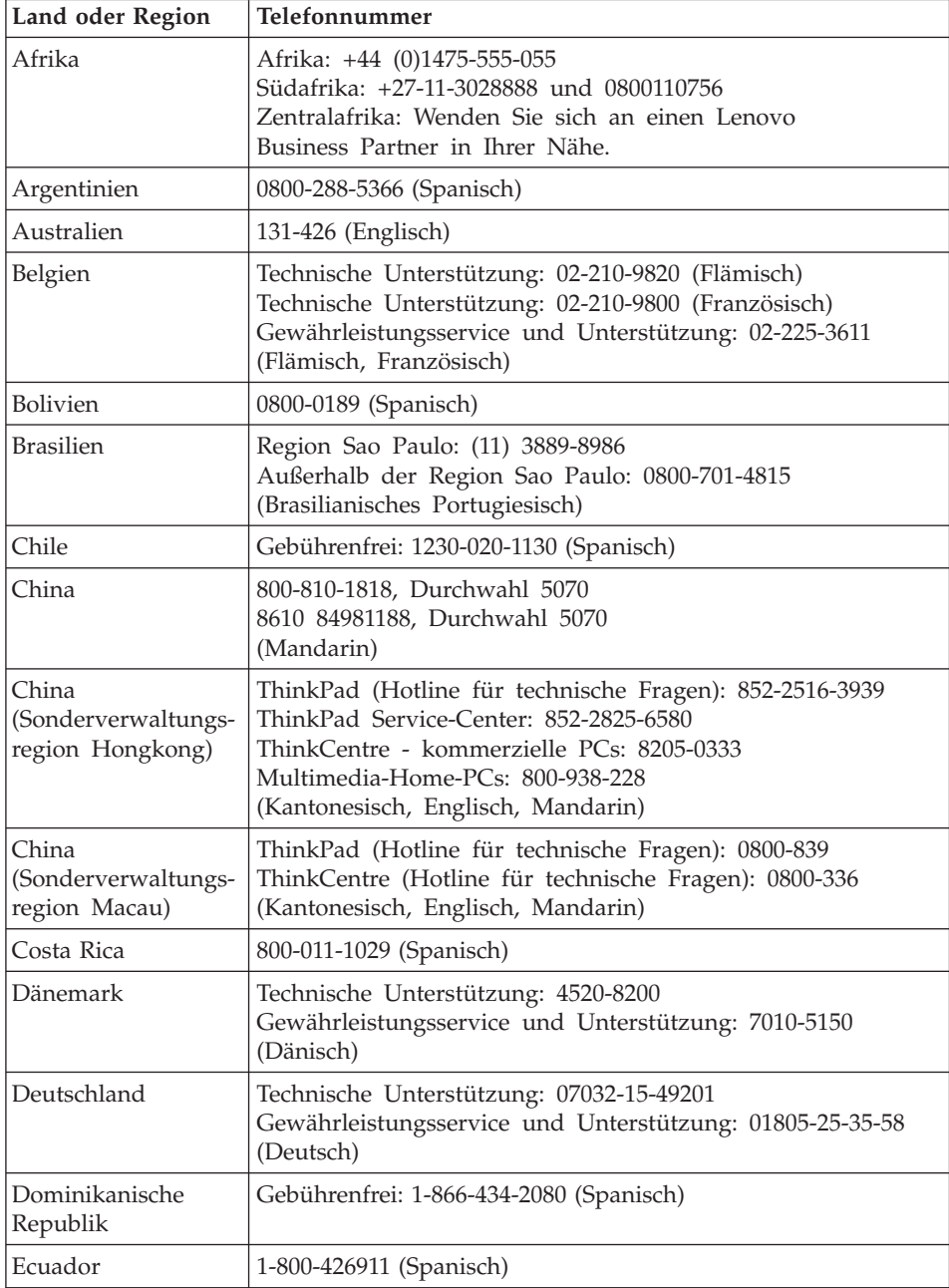

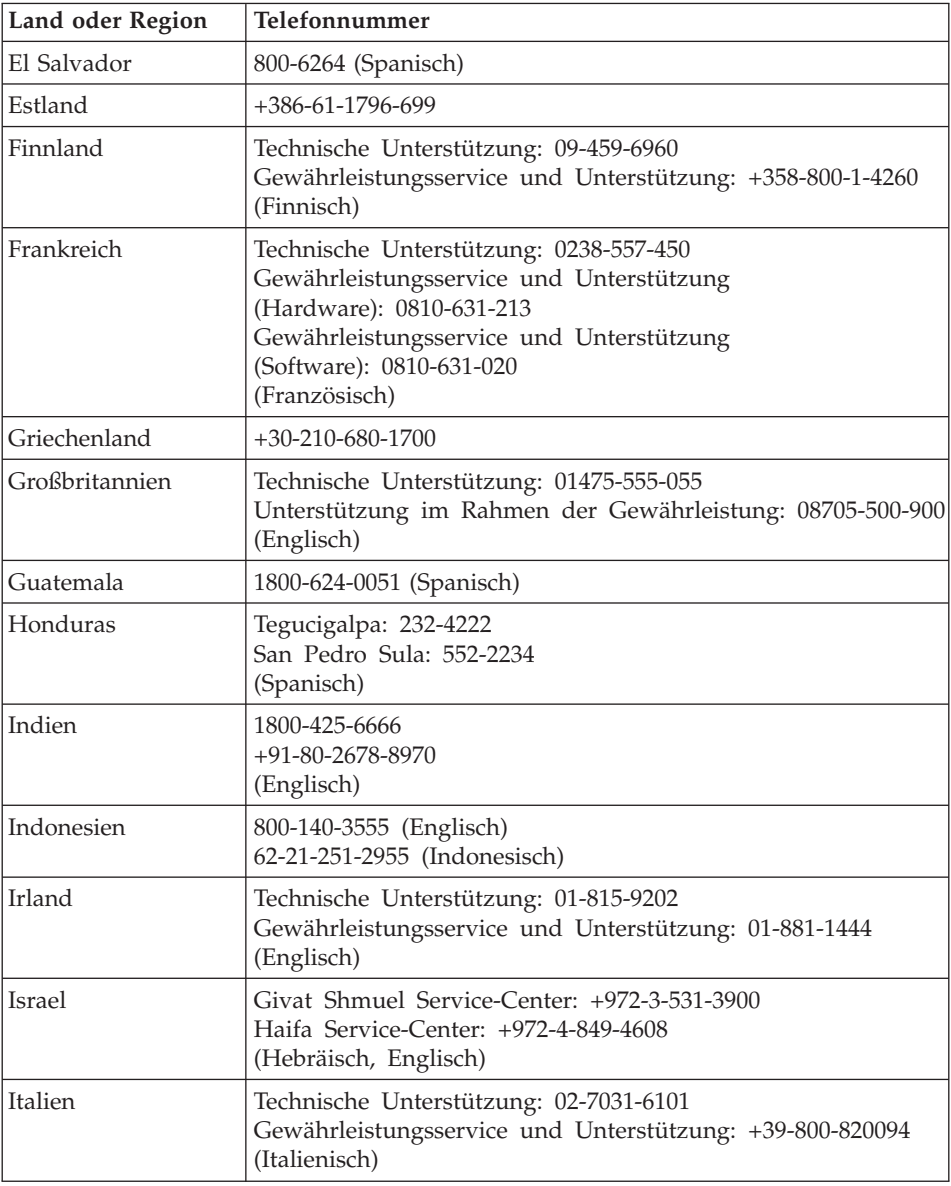

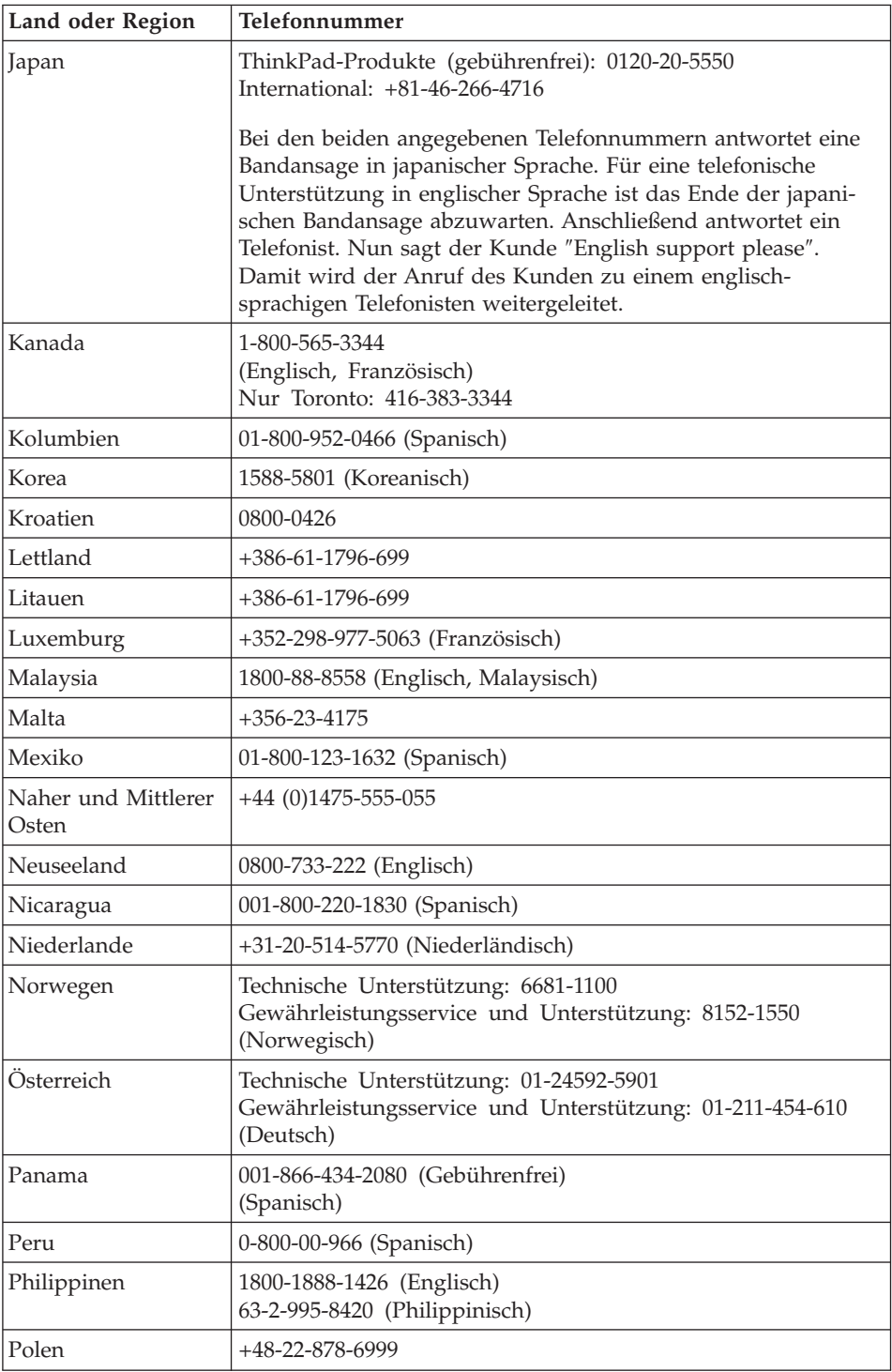

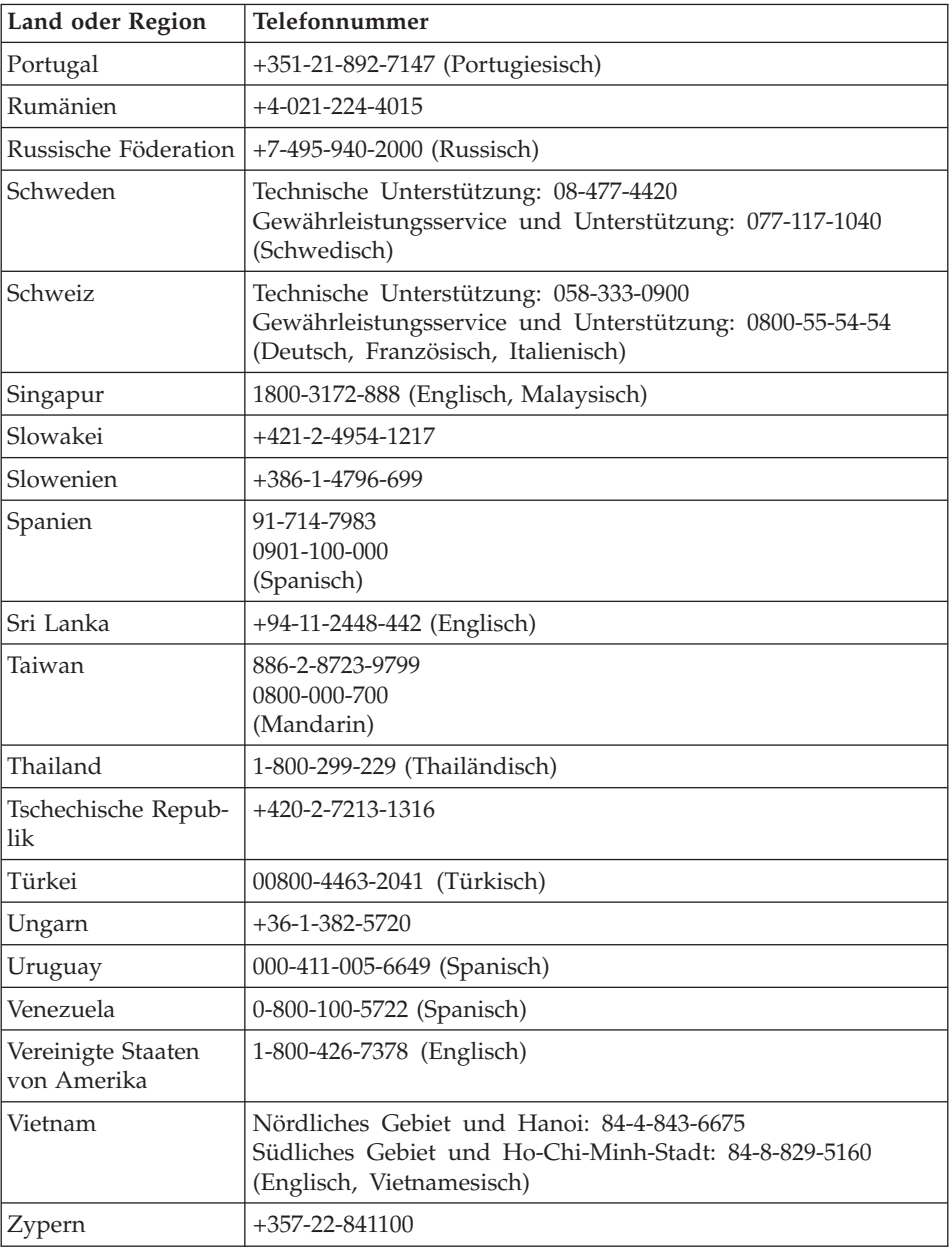
# <span id="page-72-0"></span>**Anhang B. CRUs (Customer Replaceable Units, durch Kunden austauschbare Funktionseinheiten)**

Die im Folgenden aufgeführten Teile sind designierte CRU-Teile für Ihren ThinkPad.

Im Folgenden finden Sie eine Liste der CRUs und der Veröffentlichungen, in denen Sie Anweisungen zum Entfernen bzw. Austauschen von CRUs erhalten.

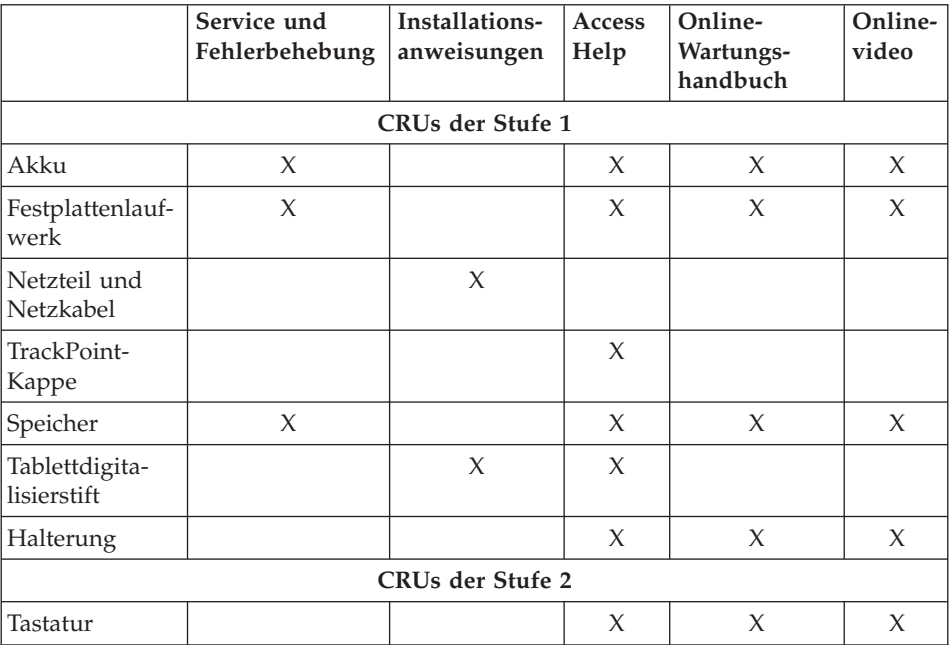

Anweisungen zum Austauschen von CRUs finden Sie in der Onlinehilfefunktion ″Access Help″. Um Access Help zu öffnen, klicken Sie auf **Start**, bewegen Sie den Zeiger auf **Alle Programme** und anschließend auf **ThinkVantage**. Klicken Sie auf **Access Help**.

Wenn Sie nicht auf diese Anweisungen zugreifen können oder beim Austauschen von CRUs Schwierigkeiten haben, finden Sie wie folgt zusätzliche Hilfe und Unterstützung:

• Das Onlinehandbuch für Hardwarewartung und Fehlerbehebung sowie Onlinevideos finden Sie auf folgender Unterstützungswebsite: [http://www.lenovo.com/think/support/site.wss/document.do?lndocid](http://www.lenovo.com/think/support/site.wss/document.do?lndocid=part-video) [=part-video](http://www.lenovo.com/think/support/site.wss/document.do?lndocid=part-video)

v Beim zuständigen Customer Support Center. Die Telefonnummern der Sup-port Center Ihres Landes oder Ihrer Region finden Sie im Abschnitt ["Liste](#page-67-0) der weltweit gültigen [Telefonnummern"](#page-67-0) auf Seite 58.

# <span id="page-74-0"></span>**Anhang C. Merkmale und technische Daten**

Ausführliche Informationen zu den einzelnen Teilen des Computers und ihren Funktionen finden Sie im Abschnitt ″Informationen zu Ihrem Computer″ im Onlinehilfesystem ″Access Help″.

### **Merkmale**

#### **Prozessor**

v Diese Informationen finden Sie in den Systemeigenschaften Ihres Computers. Gehen Sie wie folgt vor, um diese Informationen anzuzeigen: Klicken Sie auf **Start**, klicken Sie mit der rechten Maustaste auf **Arbeitsplatz**, und wählen Sie im Pulldown-Menü den Menüpunkt **Eigenschaften** aus.

#### **Speicherkapazität**

• DDR2-SDRAM (Double Data Rate 2 Synchronous Dynamic Random Access Memory)

#### **Speichereinheit**

• 2,5-Zoll-Festplattenlaufwerk

#### **Bildschirm**

Farbbildschirm mit TFT-Technologie (bei einigen Modellen mit Touch-Panel-Funktion):

v Größe: 12,1 Zoll

Auflösung:

- LCD-Bildschirm: 1024 x 768 oder 1400 x 1050
- Externer Bildschirm: bis zu 2048 x 1536
- Helligkeitsregler
- Lesegerät für Fingerabdrücke (bei einigen Modellen)

#### **Tastatur**

- 85, 86 oder 90 Tasten
- TrackPoint®
- Taste Fn
- Taste "ThinkVantage"
- Tasten zur Lautstärkeregelung

#### **Schnittstellen**

- Stereokopfhöreranschluss
- Mikrofonanschluss
- 3 USB-Anschlüsse (Universal Serial Bus)

## <span id="page-75-0"></span>*Merkmale*

- IEEE 1394-Anschluss
- RI11-Telefonanschluss
- RJ45-Ethernet-Anschluss
- Andockstecker
- Anschluss für externen Bildschirm

### **PC-Karten-Steckplatz**

• PC-Karte vom Typ II

### **Drahtlose Funktionen**

- Integrierte Funktion für drahtloses LAN (bei einigen Modellen)
- v Integrierte *Bluetooth*-Funktion (bei einigen Modellen)
- Integrierte Funktion für drahtloses WAN (bei einigen Modellen)

### **Lesegerät für digitale Datenträger**

• SD-Karten-Steckplatz

## **Technische Daten**

#### **Größe**

- Breite: 274 mm
- v Tiefe: 241,3 bis 266,7 mm, je nach Akkutyp
- v Höhe: 25,4 bis 33,0 mm

### **Umgebung**

- Maximale Höhe:
	- In Betrieb/Nicht in Betrieb: 3048 m
	- Bei Lagerung: 12192 m
- Temperatur
	- In Höhen bis 2438 m
		- In Betrieb: 5 bis 35 °C
		- Nicht in Betrieb: 5 bis 43 °C
	- In Höhen über 2438 m
		- Maximale Betriebstemperatur: 31,3 °C

### **Anmerkung:** Der Akku muss beim Laden eine Temperatur von mindestens 10 °C haben.

- Relative Luftfeuchtigkeit:
	- In Betrieb: 8 bis 90 %
	- Nicht in Betrieb: 5 bis 95 %

### **Wärmeabgabe**

• Maximal 65 W

### **Stromquelle (Netzteil)**

- Sinuswelleneingang mit 50 bis 60 Hz
- v Eingangsspannungsbereich des Netzteils: 100 bis 240 V Wechselstrom, 50 bis 60 Hz

### **Akku**

- Zylindrischer 4-Zellen-Lithiumakku für ThinkPad X60 Tablet
	- Nennspannung: 14,4 V Gleichstrom
	- Kapazität: 2,0 Ah
- v 8-Zellen-Lithiumakku für ThinkPad X60 Tablet
	- Nennspannung: 14,4 V Gleichstrom
	- Kapazität: 4,55 Ah

### **Lebensdauer des Akkus**

v Ausführliche Informationen zur Lebensdauer des Akkus werden im Zustandsanzeiger ″Energie-Manager″ in der Taskleiste angezeigt.

*Technische Daten*

# **Anhang D. Bemerkungen und Marken**

#### **Bemerkungen und Marken**

Möglicherweise bietet Lenovo die in dieser Dokumentation beschriebenen Produkte, Services oder Funktionen in anderen Ländern nicht an. Informationen über die gegenwärtig im jeweiligen Land verfügbaren Produkte und Services sind beim Lenovo Ansprechpartner erhältlich. Hinweise auf Lenovo Lizenzprogramme oder andere Lenovo Produkte bedeuten nicht, dass nur Programme, Produkte oder Services von Lenovo verwendet werden können. Anstelle der Lenovo Produkte, Programme oder Services können auch andere, ihnen äquivalente Produkte, Programme oder Services verwendet werden, solange diese keine gewerblichen oder anderen Schutzrechte der Lenovo verletzen. Die Verantwortung für den Betrieb der Produkte, Programme oder Services in Verbindung mit Fremdprodukten und Fremdservices liegt beim Kunden, soweit solche Verbindungen nicht ausdrücklich von Lenovo bestätigt sind.

Für in diesem Handbuch beschriebene Erzeugnisse und Verfahren kann es Lenovo Patente oder Patentanmeldungen geben. Mit der Auslieferung dieses Handbuchs ist keine Lizenzierung dieser Patente verbunden. Lizenzanfragen sind schriftlich an folgende Adresse zu richten (Anfragen an diese Adresse müssen auf Englisch formuliert werden):

*Lenovo (United States), Inc. 500 Park Offices Drive, Hwy. 54 Research Triangle Park, NC 27709 U.S.A. An: Lenovo Director of Licensing*

LENOVO GROUP LTD. STELLT DIE VERÖFFENTLICHUNG OHNE WAR-TUNG (AUF "AS-IS"-BASIS) ZUR VERFÜGUNG UND ÜBERNIMMT KEINE GEWÄHRLEISTUNG FÜR DIE HANDELSÜBLICHKEIT, DIE VERWEN-DUNGSFÄHIGKEIT FÜR EINEN BESTIMMTEN ZWECK UND DIE FREI-HEIT DER RECHTE DRITTER. Einige Rechtsordnungen erlauben keine Gewährleistungsausschlüsse bei bestimmten Transaktionen, so dass dieser Hinweis möglicherweise nicht zutreffend ist.

Trotz sorgfältiger Bearbeitung können technische Ungenauigkeiten oder Druckfehler in dieser Veröffentlichung nicht ausgeschlossen werden. Die Angaben in diesem Handbuch werden in regelmäßigen Zeitabständen aktualisiert. Die Änderungen werden in Überarbeitungen oder in Technical News

<span id="page-79-0"></span>Letters (TNLs) bekannt gegeben. Lenovo kann jederzeit Verbesserungen und/ oder Änderungen an den in dieser Veröffentlichung beschriebenen Produkten und/oder Programmen vornehmen.

Die in diesem Dokument beschriebenen Produkte sind nicht zur Verwendung bei Implantationen oder anderen lebenserhaltenden Anwendungen, bei denen ein Nichtfunktionieren zu Verletzungen oder zum Tod führen könnte, vorgesehen. Die Informationen in diesem Dokument beeinflussen oder ändern nicht die Lenovo Produktspezifikationen oder Gewährleistungen. Keine Passagen dieses Dokuments sollen als explizite oder implizite Lizenz oder Schadensersatzerklärung unter den gewerblichen Schutzrechten von Lenovo oder anderer Firmen dienen. Alle Informationen in diesem Dokument wurden in bestimmten Umgebungen erfasst und werden zur Veranschaulichung präsentiert. In anderen Betriebsumgebungen werden möglicherweise andere Ergebnisse erfasst.

Werden an Lenovo Informationen eingesandt, können diese beliebig verwendet werden, ohne dass eine Verpflichtung gegenüber dem Einsender entsteht.

Verweise in diesen Informationen auf Websites anderer Anbieter dienen lediglich als Benutzerinformationen und stellen keinerlei Billigung des Inhalts dieser Websites dar. Das über diese Websites verfügbare Material ist nicht Bestandteil des Materials für dieses Lenovo Produkt. Die Verwendung dieser Websites geschieht auf eigene Verantwortung.

Alle in diesem Dokument enthaltenen Leistungsdaten wurden in einer kontrollierten Umgebung ermittelt. Die Ergebnisse, die in anderen Betriebsumgebungen erzielt werden, können daher erheblich von den hier angegebenen Werten abweichen. Einige Daten stammen möglicherweise von Systemen, deren Entwicklung noch nicht abgeschlossen ist. Eine Gewährleistung, dass diese Daten auch in allgemein verfügbaren Systemen erzielt werden, kann nicht gegeben werden. Darüber hinaus wurden einige Daten unter Umständen durch Extrapolation ermittelt. Die tatsächlichen Ergebnisse können davon abweichen. Benutzer dieses Dokuments sollten die entsprechenden Daten in ihrer jeweiligen Umgebung überprüfen.

#### **Hinweise zur elektromagnetischen Verträglichkeit**

Folgende Informationen gelten für: ThinkPad X60 Tablet, Maschinentyp 6363, 6364, 6365, 6366, 6367 und 6368.

#### **FCC (Federal Communications Commission)**

Dieses Gerät wurde getestet und liegt gemäß Teil 15 der FCC-Regeln innerhalb der Grenzwerte für digitale Geräte der Klasse B. Diese Grenzwerte sind dafür gedacht, einen ausreichenden Schutz gegen Störungen zu bieten, wenn das Gerät in einem Wohngebiet betrieben wird. Dieses Gerät erzeugt, verwendet und strahlt Hochfrequenzenergie ab. Werden bei der Installation und dem Betrieb die Anweisungen des Bedienungshandbuchs nicht befolgt, können eventuell HF-Kommunikationseinrichtungen gestört werden. Es besteht jedoch keine Gewährleistung, dass bei einer bestimmten Installation keine Interferenzen auftreten. Wenn dieses Gerät Störungen beim Radio- und Fernsehempfang verursacht - dies kann durch Ein- und Ausschalten des Geräts festgestellt werden - wird dem Benutzer empfohlen, die Störungen mit Hilfe einer der folgenden Maßnahmen zu beseitigen:

- v Empfangsantenne neu ausrichten oder anders positionieren.
- Abstand zwischen Gerät und Empfänger vergrößern.
- v Gerät an eine Steckdose anschließen, die sich an einem anderen Stromkreis befindet als die Steckdose, an die der Empfänger angeschlossen ist.
- Sich mit weiteren Fragen an einen Vertragshändler oder an den Kundendienst wenden.

Ordnungsgemäß abgeschirmte und geerdete Kabel und Stecker sind für die Einhaltung der FCC-Emissionsgrenzwerte erforderlich. Ordnungsgemäße Kabel und Stecker erhalten Sie bei Ihrem Lenovo Vertragshändler. Lenovo übernimmt keine Verantwortung für Störungen beim Radio- oder Fernsehempfang, die durch ungeeignete Kabel und Stecker bzw. eigenmächtige Änderungen am Gerät entstehen. Durch eigenmächtige Änderungen kann die Berechtigung des Benutzers zum Betrieb des Geräts erlöschen.

Dieses Gerät entspricht Teil 15 der FCC-Regeln. Der Betrieb unterliegt den folgenden zwei Bedingungen: (1) Dieses Gerät darf keine Störungen verursachen, und (2) dieses Gerät muss gegen Störungen von außen abgeschirmt sein, auch gegen Störungen, die den Betrieb beeinträchtigen können.

Verantwortlich:

Lenovo (United States) Inc. One Manhattanville Road Purchase, New York 10577 Telefon: (919) 254-0532

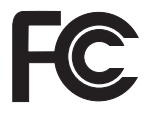

## **Industry Canada Class B emission compliance statement**

This Class B digital apparatus complies with Canadian ICES-003.

## **Avis de conformité à la réglementation d'Industrie Canada**

Cet appareil numérique de la classe B est conforme à la norme NMB-003 du Canada.

## <span id="page-81-0"></span>**EU-Richtlinie zur elektromagnetischen Verträglichkeit**

Dieses Produkt entspricht den Schutzanforderungen der EU-Richtlinie 89/336/EWG zur Angleichung der Rechtsvorschriften über die elektromagnetische Verträglichkeit in den EU-Mitgliedsstaaten. Lenovo übernimmt keine Verantwortung für die Einhaltung der Schutzanforderungen, wenn das Produkt ohne Zustimmung von Lenovo verändert bzw. wenn Erweiterungskarten von Fremdherstellern ohne Empfehlung von Lenovo eingebaut oder eingesteckt werden.

Dieses Produkt wurde getestet und hält die Grenzwerte nach EN 55022 Klasse B (bzw. der internationalen Norm CISPR 22) für informationstechnische Geräte (Information Technology Equipment = ITE) ein. Die Grenzwerte für Geräte der Klasse B gelten für den Wohnbereich, um ausreichenden Schutz vor Interferenzen von zugelassenen Kommunikationseinrichtungen zu gewährleisten.

Ordnungsgemäß abgeschirmte und geerdete Kabel und Stecker sind erforderlich, um mögliche Störungen beim Radio- und Fernsehempfang sowie bei anderen elektrischen oder elektronischen Geräten zu vermeiden. Solche Kabel und Stecker erhalten Sie bei Ihrem Lenovo Vertragshändler. Lenovo übernimmt keine Verantwortung für Störungen, die durch ungeeignete Kabel und Stecker entstehen.

### **Hinweise zu Elektro- und Elektronikaltgeräten (WEEE) für die Europäische Union**

Die WEEE-Kennzeichnung (Waste Electrical and Electronic Equipment) gilt nur in Ländern der Europäischen Union und in Norwegen. Geräte werden gemäß der Richtlinie 2002/96/EC der Europäischen Union über Elektro- und Elektronikaltgeräte (WEEE) gekennzeichnet. Die Richtlinie regelt die Rückgabe und Wiederverwertung von Altgeräten innerhalb der Europäischen Union. Mit dieser Kennzeichnung versehene Altgeräte dürfen gemäß dieser Richtlinie nicht weggeworfen werden, sondern müssen zurückgegeben werden.

Anwender von Elektro- und Elektronikgeräten mit der WEEE-Kennzeichnung dürfen diese gemäß Annex IV der WEEE-Richtlinie nach ihrem Gebrauch nicht als allgemeinen Hausmüll entsorgen. Stattdessen müssen diese Geräte im verfügbaren Sammelsystem zurückgegeben werden und damit einem Recycling- oder Wiederherstellungsprozess zugeführt werden, bei dem mögliche Auswirkungen der Geräte auf die Umwelt und den menschlichen Organismus aufgrund gefährlicher Substanzen minimiert werden. Weitere Informationen zur Entsorgung von Elektro- und Elektronikaltgeräten finden Sie unter der Adresse: [http://www.lenovo.com/lenovo/environment.](http://www.lenovo.com/lenovo/environment)

## **Angebot zu IBM Lotus Software**

**Informationen zum Angebot:** Als ThinkPad-Kunde mit entsprechender Berechtigung erhalten Sie eine eingeschränkte Einzellizenz für den Lotus Notes® ″Einzel″-Client. Diese Lizenz berechtigt Sie zur Installation und Verwendung dieser Software auf Ihrem neuen ThinkPad gemäß einer der beiden folgenden Bedingungen:

- v **Datenträger für diese Software sind nicht in diesem Angebot enthalten. Wenn Sie nicht bereits die entsprechenden Datenträger für die Software** ″**Lotus Notes Client**″ **besitzen**, können Sie eine CD bestellen und die Software auf Ihrem Computer installieren.\*\* Wie Sie diese CD bestellen können, wird im Folgenden erläutert.
- v **Wenn Sie bereits eine lizenzierte Kopie der Software besitzen**, sind Sie berechtigt, eine weitere Kopie der Software, die sich in Ihrem Besitz befindet, zu erstellen und zu verwenden.

**Informationen zu IBM Lotus Notes:** Mit der eingeschränkten Lizenz für einen Lotus Notes ″Einzel″-Client können Sie Ihre wichtigen Messaging-, Collaborative- und PIM-Ressourcen (Personal Information Management) integrieren, wie z. B. E-Mail, Kalender und Taskliste. Der Zugriff ist mit und ohne Verbindungen zu einem Netzwerk möglich. Die Einzellizenz berechtigt Sie nicht für den Zugriff auf IBM Lotus Domino Server. Sie können jedoch einen Upgrade für diese Einzellizenz auf eine vollständige Notes-Lizenz zu einem Sonderpreis erwerben. Weitere Informationen hierzu finden Sie unter der Adresse [http://www.lotus.com/notes.](http://www.lotus.com/notes)

**Kundenunterstützung:** Informationen zu technischer Unterstützung und Telefonnummern, die Sie anrufen können, um Hilfe zur Erstinstallation der Software zu erhalten, finden Sie unter der Adresse [http://www.lenovo.com/](http://www.lenovo.com/think/support) [think/support.](http://www.lenovo.com/think/support) Sie können auch weitere technische Unterstützung erwerben, die über diese Hilfe zur Erstinstallation hinausgeht. Die entsprechenden Informationen dazu finden Sie unter der Adresse [http://www.lotus.com/passport.](http://www.lotus.com/passport)

**Anmerkung:** Wenn Sie Lotus SmartSuite Version 9.8 auf Ihrem ThinkPad X60 Tablet verwenden, können Sie Eingaben in diesem Programm nur über die Tastatur vornehmen. Eingaben mit Hilfe des Tablettdigitalisierstifts werden nicht richtig angezeigt. Für die Verwendung von Lotus SmartSuite Version 9.8 auf einem Computer, auf dem Windows XP (Tablet Edition) ausgeführt wird, ist keine technische Unterstützung verfügbar.

**Internationale Nutzungsbedingungen für Programmpakete:** Die Software, für die Sie im Rahmen dieses Angebots eine Lizenz erhalten, beinhaltet keine Software-Upgrades oder technische Unterstützung und unterliegt den Vertragsbedingungen der IBM Internationalen Nutzungsbedingungen für Programmpakete (IBM International Program License Agreement, IPLA), die

zu der Software gehören. Mit der Verwendung der Programme ″Lotus Smart-Suite″ und ″Lotus Notes″, die in diesem Angebot beschrieben werden, akzeptieren Sie die Bedingungen dieses Angebots und der IPLA. Weitere Informationen zur IBM IPLA erhalten Sie unter der Adresse [http://www.ibm.com/](http://www.ibm.com/software/sla/sladb.nsf) [software/sla/sladb.nsf.](http://www.ibm.com/software/sla/sladb.nsf) Diese Programme sind nicht für den Wiederverkauf vorgesehen.

**Berechtigungsnachweis:** Bewahren Sie den Kaufnachweis für Ihren ThinkPad mit entsprechender Berechtigung und dieses Angebotsdokument als Berechtigungsnachweis auf.

**Upgrades, zusätzliche Lizenzen und technische Unterstützung erwerben** Software-Upgrades und technische Unterstützung sind gegen eine entsprechende Gebühr über das Passport Advantage®-Programm von IBM erhältlich. Informationen zum Erwerben von zusätzlichen Lizenzen für Notes, SmartSuite sowie andere Lotus®-Produkte finden Sie unter der Adresse [http://](http://www.ibm.com) [www.ibm.com](http://www.ibm.com) oder der Adresse [http://www.lotus.com/passport.](http://www.lotus.com/passport)

### **CD bestellen:**

**\*\*Wichtig:** Gemäß den Bestimmungen dieses Angebots sind Sie berechtigt, eine CD pro Lizenz zu bestellen. Dafür müssen Sie die siebenstellige Seriennummer des neuen, von Ihnen erworbenen ThinkPad angeben. Sie erhalten die CD kostenfrei. Es fallen jedoch möglicherweise, je nach geltendem Recht, Gebühren und Steuern für Versand und andere Leistungen an. Sie erhalten die CD 10 bis 20 Werktage nach Ihrer Bestellung.

**–In den USA oder Kanada:** Rufen Sie die Telefonnummer 800-690-3899 an. **–In Lateinamerika:** Über das Internet: <http://smartsuite.modusmedia.com> Adresse: IBM - Lotus Notes and SmartSuite Program Modus Media International 501 Innovation Avenue Morrisville, NC, USA 27560 Fax: 919-405-4495 Bei Fragen zu einer Bestellung wenden Sie sich an: smartsuite\_ibm@modusmedia.com **–In Europa:** Über das Internet: <http://ibm.modusmedia.co.uk> Adresse: IBM - Lotus Notes and SmartSuite Program P.O. Box 3118 Cumbernauld, Scotland, G68 9JX Bei Fragen zu einer Bestellung wenden Sie sich an: ibm\_smartsuite@modusmedia.com

#### <span id="page-84-0"></span>**–Im asiatisch-pazifischen Raum:**

Über das Internet: <http://smartsuite.modusmedia.com> Adresse: IBM - Lotus Notes and SmartSuite Program Modus Media International eFulfillment Solution Center 750 Chai Chee Road #03-10/14, Technopark at Chai Chee, Singapore 469000 Fax: +65 6448 5830 Bei Fragen zu einer Bestellung wenden Sie sich an: Smartsuiteapac@modusmedia.com

#### **Marken**

Folgende Namen sind in gewissen Ländern Marken von Lenovo: Lenovo ThinkPad PS/2 Rescue and Recovery ThinkVantage ThinkPad **TrackPoint** Ultrabay

Folgende Namen sind in gewissen Ländern Marken der International Business Machines Corporation:

IBM (unter Lizenz verwendet) Lotus Lotus 1-2-3 Lotus Approach Lotus FastSite Lotus Freelance Graphics Lotus Notes Lotus Organizer Lotus SmartCenter Lotus SmartSuite Lotus Word Pro

Microsoft und Windows sind in gewissen Ländern Marken der Microsoft Corporation.

Andere Namen von Unternehmen, Produkten oder Services können Marken oder Servicemarken anderer Unternehmen sein.

# **Index**

# **A**

[Access](#page-10-0) Help 1 Akku [austauschen](#page-48-0) 39 [Fehler](#page-39-0) 30 Akku [austauschen](#page-48-0) 39 Außenseite des Computers [reinigen](#page-16-0) 7

# **B**

Bereitschaftsmodus [Fehler](#page-35-0) 26 [BIOS-Konfigurationsdienst](#page-42-0)[programm](#page-42-0) 33

# **C**

Computer sorgfältig [behandeln](#page-12-0) 3 CRU (Customer Replaceable Unit) [Teileliste](#page-72-0) 63 [Customer](#page-22-0) Support Center 13, [49,](#page-58-0) [58](#page-67-0)

# **D**

Daten [wiederherstellen](#page-45-0) 36 Diagnosetests [Festplattenlaufwerk](#page-23-0) 14 [System](#page-23-0) 14

## **E**

Einheiten [aufrüsten](#page-21-0) 12, [39](#page-48-0) Einheiten [austauschen](#page-48-0) 39 Einrichten [BIOS](#page-42-0) 33 [Konfiguration](#page-42-0) 33

# **F**

[FCC](#page-79-0) 70 Fehler [Akku](#page-39-0) 30 [Bereitschaftsmodus](#page-35-0) 26 [Diagnosetests](#page-22-0) 13 [Fehlerbehebung](#page-24-0) 15 [Festplatte](#page-40-0) 31 [Hibernationsmodus](#page-35-0) 26 [Kennwort](#page-33-0) 24 [LCD-Bildschirm](#page-37-0) 28 Lesegerät für [Fingerabdrücke](#page-40-0) 31 [Stromverbrauchssteuerung](#page-35-0) 26 [Systemstart](#page-40-0) 31 [Tastatur](#page-34-0) 25

Fehler *(Forts.)* [Zeigereinheit](#page-35-0) 26 Fehler an [Zeigereinheiten](#page-35-0) 26 Fehler [beheben](#page-20-0) 11 Fehler beim [Systemstart](#page-40-0) 31 Fehler ohne [Nachrichten](#page-31-0) 22 [Fehlerbehebung](#page-21-0) 12, [15](#page-24-0) [Fehlerdiagnose](#page-22-0) 13 [Fehlernachrichten](#page-24-0) 15 [Fehlervermeidung](#page-21-0) 12 Festplatte [aufrüsten](#page-50-0) 41 [Fehler](#page-40-0) 31 [Festplattenlaufwerk](#page-50-0) aufrüsten 41

# **G**

[Gewährleistungsbestimmungen](#page-62-0) 53 [Gewährleistungsinformationen](#page-22-0) 13

# **H**

[Handhabung](#page-12-0) des Computers 3 [Hardwaremerkmale](#page-21-0) 12 [Hardwarespezifikationen](#page-21-0) 12 Häufig [gestellte](#page-21-0) Fragen 12 Hibernationsmodus [Fehler](#page-35-0) 26 Hilfe [Customer](#page-58-0) Support Center 49 im [World](#page-58-0) Wide Web 49 Hilfe und [Serviceleistungen](#page-58-0) 49 Hinweis [elektromagnetische](#page-79-0) Verträglich[keit](#page-79-0) 70 [WEEE-Kennzeichnung](#page-81-0) (EU) 72 [Hinweise,](#page-12-0) wichtige 3 Hinweise zur [Verwendung](#page-11-0) von Ein[heiten](#page-11-0) 2

## **I**

[Informationen](#page-10-0) suchen 1 [Installationsanweisungen](#page-10-0) 1 Internationaler [Gewährleistungs](#page-60-0)[service](#page-60-0) 51

## **K**

Kennwort [Fehler](#page-33-0) 24 [festlegen](#page-14-0) 5 [Konfiguration](#page-42-0) einrichten 33

# **L**

Laufwerke [Handhabung](#page-13-0) 4 LCD-Bildschirm [Fehler](#page-37-0) 28 [reinigen](#page-17-0) 8 Lesegerät für [Fingerabdrücke](#page-74-0) 65 [Fehler](#page-40-0) 31 [Handhabung](#page-18-0) 9

# **M**

[Marken](#page-84-0) 75 [Merkmale](#page-74-0) 65

# **P**

[PC-Doctor](#page-22-0) für Windows 13 [Productivity](#page-10-0) Center 1

# **R**

Reinigen [Außenseite](#page-16-0) des Computers 7 [LCD-Bildschirm](#page-17-0) 8 [Tastatur](#page-17-0) 8 [Touch-Panel](#page-18-0) 9 Rescue and [Recovery](#page-44-0) 35

# **S**

Sicherheit und [Gewährleistung](#page-10-0) 1 [Sicherheitsmaßnahmen](#page-21-0) 12 Speicher [aufrüsten](#page-54-0) 45 Speicher [aufrüsten](#page-54-0) 45 Speichermedien [Handhabung](#page-13-0) 4 Stromverbrauchssteuerung [Fehler](#page-35-0) 26

## **T**

Tablettdigitalisierstift [Tipps](#page-14-0) 5 Tablettmodus [Tipps](#page-14-0) 5 Tastatur [Fehler](#page-34-0) 25 [reinigen](#page-17-0) 8 Taste ″[ThinkVantage](#page-11-0)″ 2 [Technische](#page-75-0) Daten 66 Touch-Panel [reinigen](#page-18-0) 9

Touch-Panel *(Forts.)* [Tipps](#page-15-0) 6 [Transportieren](#page-13-0) des Computers 4

## **V**

[Verschiedene](#page-41-0) Fehler 32 Vorsichtige [Handhabung](#page-13-0) des Com[puters](#page-13-0) 4

# **W**

Web [Hilfe](#page-58-0) 49 Werkseitig [vorinstallierten](#page-44-0) [Festplatteninhalt](#page-44-0) wiederherstel[len](#page-44-0) 35 Werkseitig vorinstallierter Festplatteninhalt [wiederherstellen](#page-44-0) 35 Wichtige [Hinweise](#page-12-0) 3 Wichtige [Informationen](#page-6-0) v [Wiederherstellungs-CD](#page-22-0) 13 [Wiederherstellungsoptionen](#page-44-0) 35

Teilenummer: 42T8339

(1P) P/N: 42T8339

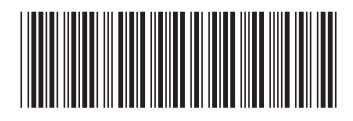